# **USER MANUAL**

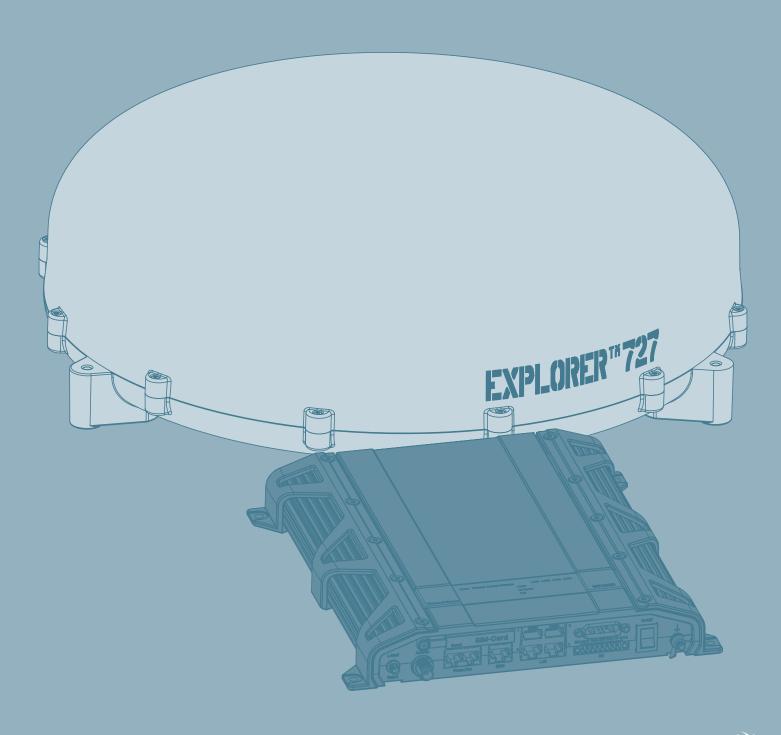

inmarsat

# **EXPLORER®727**

Document number: 98-126882-B

Release date: April 1, 2008

Information in this document is subject to change without notice and does not represent a commitment on the part of Thrane & Thrane A/S. We recommend downloading the latest version of the manual from the Thrane & Thrane web site www.thrane.com.

**Copyright** © 2008 Thrane & Thrane A/S. All rights reserved.

#### **Trademark acknowledgements:**

- Thrane & Thrane is a registered trademark of Thrane & Thrane A/S in the European Union and the United States.
- **EXPLORER** is a registered trademark of Thrane & Thrane A/S in the European Union and the United States.
- Windows and Outlook are registered trademarks of Microsoft Corporation in the United States and other countries.
- Inmarsat is a registered trademark of International Maritime Satellite Organisation (IMSO) and is licensed by IMSO to Inmarsat Limited and Inmarsat Ventures plc.
- Inmarsat's product names are trademarks or registered trademarks of Inmarsat.
- Other product and company names mentioned in this manual may be trademarks or trade names of their respective owners.

#### **Company Addresses**

#### www.thrane.com

# **Denmark**Company headquarters

Thrane & Thrane A/S Lundtoftegårdsvej 93 D DK-2800 Kgs. Lyngby Denmark

#### **USA**

Thrane & Thrane, Inc.
509 Viking Drive, Suites K, L and M
Virginia Beach, VA 23452
USA

#### **Denmark**

Thrane & Thrane Aalborg A/S
Porsvej 2
DK-9200 Aalborg SV
Denmark

#### China

Thrane & Thrane Shanghai
Unit 602 - Building 4,
289 Bisheng Rd.
Zhangjiang High-tech Park,
Pudong, 201204 Shanghai
P. R. China

98-126882-B

## Safety summary

The following general safety precautions must be observed during all phases of operation, service and repair of this equipment. Failure to comply with these precautions or with specific warnings elsewhere in this manual violates safety standards of design, manufacture and intended use of the equipment. Thrane & Thrane A/S assumes no liability for the customer's failure to comply with these requirements.

#### **Observe marked areas**

Under extreme heat conditions do not touch areas of the terminal or antenna that are marked with this symbol, as it may result in injury.

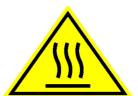

#### **Microwave radiation hazards**

During transmission the antenna in this system radiates Microwave Power. This radiation may be hazardous to humans close to the antenna. When the system is powered, make sure that nobody gets closer than the recommended minimum safety distance.

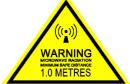

The minimum safety distance is 1 m to the side and above the antenna when the EXPLORER 727 is powered. The safety distance of 1 m does not apply directly below the antenna, as the radiation forms a hemisphere above the antenna.

#### Service

User access to the interior of the system units is prohibited. Only a technician authorized by Thrane & Thrane A/S may perform service - failure to comply with this rule will void the warranty.

#### Do not service or adjust alone

Do not attempt internal service or adjustments unless another person, capable of rendering first aid resuscitation, is present.

#### **Power supply**

The voltage range is 10.5 - 32 V DC; 14 A - 5.5 A. Be aware of high start-up peak current: 20 A@24 V, 5 ms.

#### Do not operate in an explosive atmosphere

Do not operate the equipment in the presence of flammable gases or fumes. Operation of any electrical equipment in such an environment constitutes a definite safety hazard.

#### Keep away from live circuits

Operating personnel must not remove equipment covers. Component replacement and internal adjustment must be made by qualified maintenance personnel. Do not replace components with the power cable connected. Under certain conditions, dangerous voltages may exist even with the power cable removed. To avoid injuries, always disconnect power and discharge circuits before touching them.

98-126882-B

|                                                                | ing the mounting base. It<br>allation of the antenna. Th |  | of the customer to ensu | ıre a safe |
|----------------------------------------------------------------|----------------------------------------------------------|--|-------------------------|------------|
| Failure to comply with the rules above will void the warranty! |                                                          |  |                         |            |
|                                                                |                                                          |  |                         |            |
|                                                                |                                                          |  |                         |            |
|                                                                |                                                          |  |                         |            |
|                                                                |                                                          |  |                         |            |
|                                                                |                                                          |  |                         |            |
|                                                                |                                                          |  |                         |            |
|                                                                |                                                          |  |                         |            |
|                                                                |                                                          |  |                         |            |
|                                                                |                                                          |  |                         |            |
|                                                                |                                                          |  |                         |            |
|                                                                |                                                          |  |                         |            |
|                                                                |                                                          |  |                         |            |
|                                                                |                                                          |  |                         |            |
|                                                                |                                                          |  |                         |            |
|                                                                |                                                          |  |                         |            |

98-126882-B iv

### About the manual

#### **Intended readers**

This manual is a user manual for the EXPLORER 727 system. The readers of the manual include anyone who is using or intends to use this system. No specific skills are required to operate the EXPLORER 727 system. However, it is important that you observe all safety requirements listed in the beginning of this manual, and operate the system according to the guidelines in this manual.

#### Manual overview

Note that this manual does not cover installation nor does it cover how to use the IP handset that comes with the system. For information on installation refer to the installation manual and for information on the IP handset refer to the user manual for the IP handset. Part numbers for both manuals are listed in the next section.

This manual has the following chapters:

- Introduction contains an overview of the BGAN services and a brief description of the system.
- **Getting started** explains how to insert SIM card and start up the unit. It also contains a short guide to making the first call.
- Operating the system explains how to use the system.
- **Using the web interface** explains how to use the built-in web interface of the terminal, and describes the available menus and settings, including advanced setup of interfaces.
- **Troubleshooting** contains a short troubleshooting guide and explains how to update software. It also describes the functions of the light indicators and the Reset button, and gives information on where to get further help if needed.

This manual may not always reflect the latest software functionality of your EXPLORER system. To obtain the latest version of the manual, please enter the Thrane & Thrane Extranet and download the latest version, or acquire it from your distributor.

98-126882-B

#### **Related documents**

The below list shows the documents related to this manual and to the EXPLORER 727 system.

| Title and description                                                                                                    | Document<br>number |
|----------------------------------------------------------------------------------------------------|--------------------|
| <b>EXPLORER 727 Installation Manual</b> Explains how to install the EXPLORER terminal and the EXPLORER 727 antenna.                                                                                                    | TT98-126844        |
| EXPLORER 727, Quick Guide  A short guide to the most important functions of the EXPLORER 727 system.                                                                                                    | TT98-126881        |
| EXPLORER 727, Getting Started  Explains how to start up your EXPLORER 727 system and make the first call or data session.                                                                                                    | TT98-126880        |
| Thrane & Thrane IP Handset, User Manual Explains the features and functions of the Thrane & Thrane IP handset. The IP handset works as a standard IP handset, but also serves as a user interface for the EXPLORER 727 system. | TT98-126059        |

## **Typography**

In this manual, typography is used as indicated below:

**Bold** is used for the following purposes:

To emphasize words.
 Example: "Do not touch the antenna".

To indicate what the user should select in the user interface.
 Example: "Select SETTINGS > LAN".

*Italic* is used to emphasize the paragraph title in cross-references.

Example: "For further information, see Connecting Cables on page...".

98-126882-B vi

# **Table of Contents**

|           | Safety summary                        |    |
|-----------|---------------------------------------|----|
|           | About the manual                      | V  |
| Chapter 1 | Introduction                          |    |
|           | Welcome                               | 1  |
|           | In this chapter                       | 1  |
|           | Features and interfaces               | 2  |
|           | Main units                            | 3  |
|           | The Inmarsat BGAN system              | 7  |
|           | Matrix of services and interfaces     | 11 |
|           | What's next?                          | 11 |
| Chapter 2 | Getting started                       |    |
|           | In this chapter                       | 12 |
|           | Before you start                      | 12 |
|           | Starting up the terminal              | 13 |
|           | Connecting the IP handset             | 15 |
|           | Connecting a computer                 | 16 |
|           | Entering the SIM PIN for the terminal | 17 |
|           | Registering on the BGAN network       | 20 |
|           | Making the first call                 | 21 |
|           | What's next?                          | 22 |
| Chapter 3 | Operating the system                  |    |
|           | In this chapter                       | 23 |
|           | General                               | 23 |
|           | Using a phone or fax machine          | 25 |
|           | Using a computer                      | 36 |
|           | Using the IP handset                  | 38 |
|           | What's next?                          | 38 |

| Chapter 4 | Using the web interface                                      |
|-----------|--------------------------------------------------------------|
|           | In this chapter39                                            |
|           | Introduction39                                               |
|           | Entering the SIM PIN in the web interface44                  |
|           | Using the Dashboard45                                        |
|           | Using the phone book49                                       |
|           | Using the Call log52                                         |
|           | Handling SMS messages54                                      |
|           | Setting up the interfaces60                                  |
|           | Managing LAN network users80                                 |
|           | Uploading software91                                         |
|           | Selecting the preferred BGAN satellite94                     |
|           | Administration95                                             |
|           | Help desk, diagnostic report, event logging and self test108 |
|           | What's next?                                                 |
| Chapter 5 | Troubleshooting                                              |
|           | In this chapter111                                           |
|           | Getting support111                                           |
|           | Uploading software112                                        |
|           | Part numbers113                                              |
|           | Troubleshooting guide115                                     |
|           | Status signaling119                                          |
|           | Logging of events129                                         |
|           | Reset button130                                              |
| Chapter 6 | Conformity                                                   |
|           | EXPLORER®727                                                 |
| Glossary  |                                                              |
| Index     |                                                              |

## **Introduction**

## Welcome

Congratulations on the purchase of your EXPLORER 727 system!

EXPLORER 727 is a land vehicular broadband system, providing simultaneous high-speed data and voice communication via satellite through the Broadband Global Area Network (BGAN).

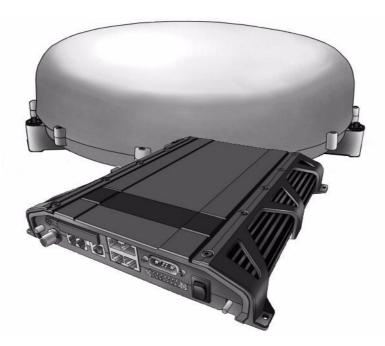

#### Applications include:

- · Internet browsing
- E-mail
- · Phone and fax services
- Large file transfers
- · Video conferencing and Streaming
- VPN (Virtual Private Network) access to corporate servers

## In this chapter

This chapter introduces the EXPLORER 727 system and gives an overview of the physical units and their features and functions.

It also gives an overview of the BGAN system and services.

## Features and interfaces

The EXPLORER 727 system offers the following features and interfaces:

- Simultaneous voice and data communication over BGAN
- Full duplex, single or multi-user, up to: 432 kbps
- Support for streaming IP at: 32, 64, 128, 256 kbps
- ISDN service: 64 kbps
- Voice: Standard Voice (4.0 kbps) or 3.1 kHz Audio
- 4 LAN ports with Power over Ethernet (PoE) for computers, e-hubs, IP handsets etc.
- 2 Standard Phone/Fax ports for standard phones, fax machines or analog modems
- 1 Euro ISDN port for ISDN phones, G4 fax or ISDN modem
- 1 multi-purpose I/O connector with 5 configurable inputs/outputs
- 1 SIM slot for your BGAN SIM card
- Integral DHCP/NAT router
- Built-in web interface allowing you to manage your phone book, messages and calls, and customize the terminal to your specific needs
- Input power: 10.5 32 V DC (14 A 5.5 A)
- CE certified

## **Main units**

#### **Units overview**

The **EXPLORER 727 system TT-3722A** includes the following main units:

- TT-3053B EXPLORER 727 antenna
- TT-3736A EXPLORER terminal
- TT-3670A IP handset with cradle

## **EXPLORER®727** antenna

The EXPLORER 727 system uses the **TT-3053B** antenna, which is a mechanically steered 2-axis stabilized BGAN antenna, intended for roof mounting on a vehicle. The antenna contains all functions for satellite tracking, including a GPS system. A single coaxial cable carries all RF communication, supply voltage and modem communication between the antenna and the terminal.

For information on how to install the antenna, refer to the installation manual.

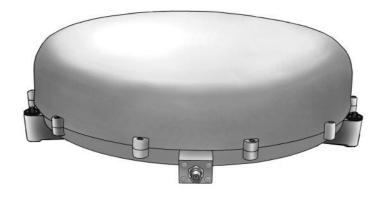

## **EXPLORER**<sup>®</sup> terminal

#### **Overview**

The EXPLORER terminal is the controlling unit in the EXPLORER 727 system. It contains all user interfaces and LED indicators and stores configuration data. The terminal is designed to be mounted inside a vehicle. For information on how to install the terminal, refer to the installation manual.

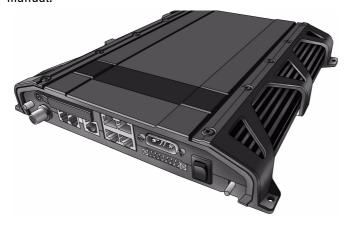

#### Tools for setup and daily use

The Thrane & Thrane IP handset is used for displaying status and for entering the PIN code for the terminal. For information on how to use the handset menus, see the user manual for the IP handset.

The built-in **web interface** is used for easy configuration and daily use. The web interface is accessed from a computer connected to the terminal, using an Internet browser. No installation of software is needed.

For further information on the web interface, see Chapter 4, *Using the web interface*.

#### SIM card

The terminal has a SIM slot (Subscriber Identity Module) located in the connector panel behind a small cover plate.

The terminal requires a dedicated land vehicular SIM card, which is acquired from your Airtime Provider.

The system requires a SIM card to go online and to access the settings of the terminal. However, using the web interface you can view the Dashboard and upload software without inserting a SIM card. Upload of software requires an Administrator user name and password.

For information of features and interfaces, see *The Inmarsat BGAN system* on page 7.

#### IP handset and cradle

#### **IP** handset

The Thrane & Thrane IP handset communicates using Internet protocols. The handset is not strictly dedicated to the EXPLORER 727 system, but can also be used in a public network as a standard IP telephone.

When the IP handset is used with the terminal, it communicates using Internet protocol between the handset and the terminal. However, on the BGAN network side of the terminal, calls are transmitted as circuit switched calls.

The IP handset is powered directly from the LAN interface using Power over Ethernet (PoE).

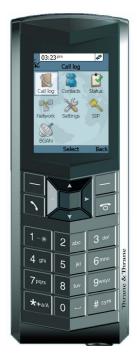

When connected to the terminal the IP handset provides a dedicated BGAN menu with a subset of the terminal configuration options.

For more information on the functions of the IP handset, refer to the user manual for the IP handset.

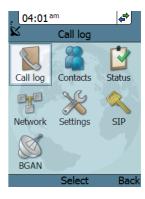

## IP cradle

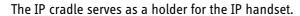

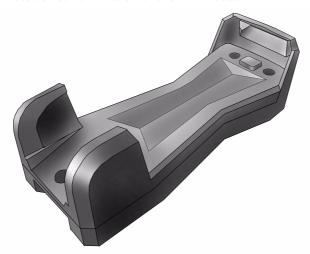

The cradle connects to the coil cord from the handset and, using an Ethernet cable, to the terminal.

## The Inmarsat BGAN system

#### What is BGAN?

The Broadband Global Area Network (BGAN) is a mobile satellite service that offers high-speed data up to 492 kbps and voice telephony. BGAN enables users to access e-mail, corporate networks and the Internet, transfer files and make telephone calls.

## Coverage

The Inmarsat BGAN services are based on geostationary satellites situated above the equator. Each satellite covers a certain area (footprint). The coverage map below shows the footprints of the BGAN system.

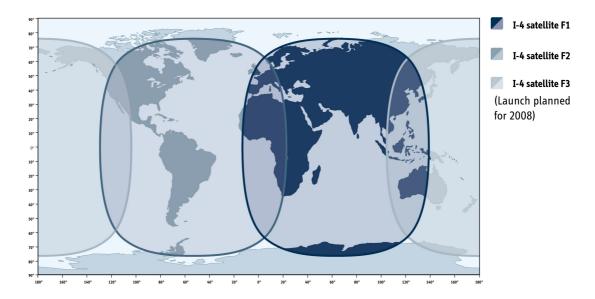

Note

The map depicts Inmarsat's expectations of coverage, but does not represent a guarantee of service. The availability of service at the edge of coverage areas fluctuates depending on various conditions.

The launch of the F3 satellite (POR) is planned for 2008.

Note

Certain BGAN services may not be available in areas with low elevation.

## Overview of the BGAN system

A complete BGAN system may include the EXPLORER 727 terminal with connected peripherals, an EXPLORER 727 antenna, the BGAN satellite, and the Satellite Access Station (SAS). The satellites are the connection between your terminal and the SAS, which is the gateway to the worldwide networks (Internet, telephone network, cellular network, etc.).

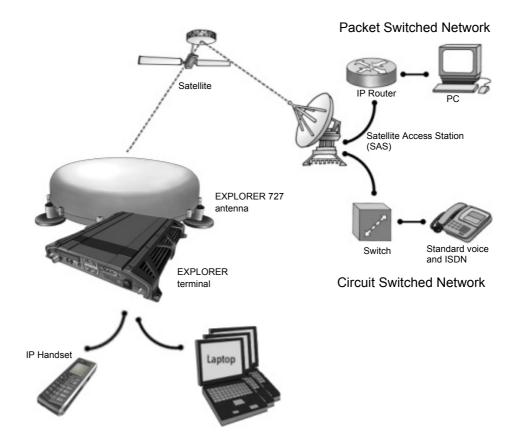

#### The BGAN services

#### **Supported services**

The services currently supported by BGAN comprise:

- · A Packet Switched connection to the Internet
- A Circuit Switched (Dialed) connection for voice, fax or data
- Short Messaging Service (SMS)

#### Packet data service

The BGAN network supports different classes of data connection to the Internet.

- Using a Standard data connection several users can share the data connection simultaneously. This type of connection is ideal for e-mail, file transfer, and Internet and intranet access. The user pays for the amount of data sent and received.
- Using a **Streaming data** connection you get an exclusive high-priority connection ensuring seamless transfer of data. This type of connection is ideal for time critical applications like live video over IP. The user pays for the duration of the connection (per minute charge).

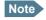

The BGAN system supports maximum 11 concurrent PS connections at a time per EXPLORER 727 system.

#### **Circuit switched (dialed) service**

The following types of circuit switched connection are available:

- **Standard Voice.** A low-tariff connection for voice only. The voice signal is compressed to 4.0 kbps, which reduces the bandwidth use and consequently the tariff.
- **3.1 kHz Audio**. A high quality connection which can be used for Premium Voice, G3 fax or analog modems. The signal is uncompressed 3.1 kHz audio, which allows for optimum voice quality.
- **ISDN.** A high quality connection which can be used for voice (3.1 kHz Audio), G4 fax or 64 kbps UDI/RDI data.

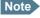

The BGAN system only supports one external CS call at a time per EXPLORER 727 system.

#### **SMS** service

The BGAN system provides a Short Messaging Service (SMS) for sending and receiving SMS messages.

#### **Supplementary services**

The BGAN system also provides the following supplementary services:

- Call hold
- Call waiting
- · Call forwarding
- Voice mail
- Call barring

#### **Limitations**

#### SIM lock

The supplier may SIM lock the terminal to a specific provider. For further information, contact your supplier.

#### Limitations in available services

The services available depend on your airtime subscription. Your SIM card may not allow for all the services described in this manual.

Also, some services may not be available at the edge of coverage areas, i.e. in low elevations.

## Matrix of services and interfaces

The following table shows which services can be accessed from which interfaces on the terminal, and which types of equipment can be used.

| Service          |                     | Interface on the terminal  |                             |                                            |
|------------------|---------------------|----------------------------|-----------------------------|--------------------------------------------|
|                  |                     | Phone/Fax                  | LAN (PoE)                   | ISDN                                       |
| Circuit Switched | 3.1 kHz Audio       | Analog telephone           | IP handset                  | ISDN telephone                             |
|                  |                     | G3 Fax machine             |                             | G4 Fax machine<br>(If it supports G3 Fax)  |
|                  |                     | Computer with analog modem |                             |                                            |
|                  | Standard Voice      | Analog telephone           | IP handset                  | ISDN telephone                             |
|                  | Data,<br>UDI or RDI |                            |                             | G4 fax machine or computer with ISDN modem |
| Packet Switched  | Data<br>multi-user  |                            | Computer                    |                                            |
|                  | Data<br>single-user |                            | Computer                    |                                            |
| SMS              |                     |                            | Computer with web interface |                                            |

## What's next?

This chapter has provided an overview of the BGAN system and of the EXPLORER 727 system.

The next chapters will go into more detail about how to set up and use your system. The following chapter, *Getting started*, explains how to start up the system.

# **Getting started**

## In this chapter

This chapter describes how to start up the system and make the first call or data session.

For information on how to install the system, insert SIM card and connect cables, refer to the installation manual for the EXPLORER 727 system

## Before you start

## **Operation at high temperatures**

In very high ambient temperatures, do not touch areas of the terminal that are marked with this symbol.

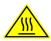

If the terminal is installed in a location where the ambient temperature may rise above 50°C, we recommend placing the terminal where unintentional contact is avoided. Note that the maximum allowed ambient temperature is 55° C.

If the maximum ambient temperature does not exceed 50°C, the terminal can be placed in a public area

For further information on installation, refer to the installation manual for the EXPLORER 727 system.

## **Connector panel**

The drawing below shows the connector panel of the terminal.

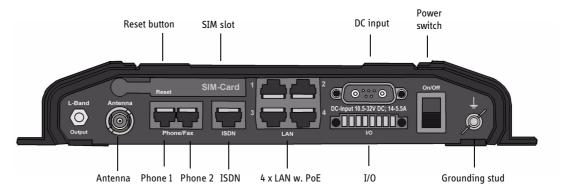

For information on how to connect to each interface, refer to the installation manual for the EXPLORER 727 system.

## Starting up the terminal

#### SIM card

Note that the EXPLORER 727 terminal requires a SIM card dedicated to the land vehicular BGAN service. The terminal can only access the BGAN network when the right type of SIM card is installed. For information on how to insert the SIM card, refer to the installation manual.

### **Switching on the terminal**

#### **Using the Power switch**

**To switch on** the terminal, use the Power switch in the connector panel. It normally takes one or two seconds for the terminal to switch on.

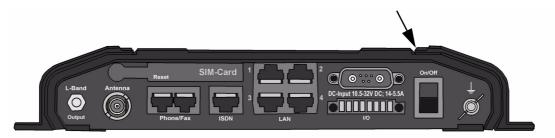

#### Using the ignition system

If you have connected the ignition system of your vehicle to the I/O connector, you may leave the power switch in the "on" position and the terminal will switch on/off when you start/stop the engine of your vehicle. When the engine is stopped the terminal is in standby mode, meaning that only the primary parts of the system are kept alive. The standby current is max. 15 mA when the ignition is off. For information on how to connect to the I/O connector, refer to the installation manual for the EXPLORER 727 system.

You must set up the ignition function in the web interface. For further information, see *Configuring the I/O interface* on page 79.

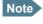

In some cases, the system may reboot after power-on because of the high start-up current.

#### Using a remote on/off switch

If a switch is connected to the remote on/off pins in the DC connector, you may leave the power switch in the "on" position and use the remote switch to turn the terminal on and off. When the remote switch is off, the terminal is off. However, if you leave the power switch on the terminal in the "on" position, you can always switch the terminal back on with the remote switch. The standby current when the remote switch is off is max. 2 mA. For further information on the remote on/off function, refer to the installation manual for the EXPLORER 727 system.

#### Power up completed

When the terminal is switched on, the Power indicator in the LED panel of the terminal lights green.

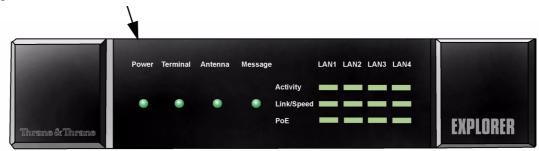

You can now access the terminal settings, but the terminal is not ready for making calls or running data sessions until the system is registered on the BGAN network. This normally requires that you enter a SIM PIN. For further information, see *Entering the SIM PIN for the terminal* on page 17 and *Registering on the BGAN network* on page 20.

**To switch off** the terminal tip the Power switch back. It takes 5 to 10 seconds to power down the terminal. Alternatively use the ignition or remote on/off function described above.

## Connecting the IP handset

### **Power supply**

The Thrane & Thrane IP handset is powered from the LAN interface, using Power over Ethernet.

### Starting up the IP handset

The following procedure is for the Thrane & Thrane IP handset. The procedure may be different for another type of IP handset.

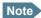

The first handset that is connected to the LAN interface on the terminal is automatically registered in the terminal and assigned the local number 0501 and password 0501. For information on how to connect additional handsets, see *Connecting a new IP handset* on page 75.

#### Do as follows:

- Connect the Thrane & Thrane IP handset to one of the LAN (PoE) connectors on the terminal
  as described in the user manual for the handset.
   The handset starts up automatically.
- If your SIM card requires a PIN and the PIN has not yet been entered in the terminal, you can enter the PIN from the BGAN menu of the IP handset.
   To enter the PIN, select BGAN > Enter PIN from the handset menu system (note that this menu item is only available if the PIN has not yet been entered). Then type in the Administrator user name and password followed by the PIN for the terminal.

For further information on the IP handset, refer to the user manual for the handset.

## **Connecting a computer**

## Before connecting to the LAN interface

For the LAN (Local Area Network) interface to work without any further setup, the connected computer must be set up to obtain an IP address and a DNS server address automatically.

## **Connecting a computer to the LAN interface**

Do as follows:

- 1. Power up your computer.
- 2. Connect your LAN cable between the network connector on your computer and one of the LAN connectors on the terminal.
- 3. When the computer and the terminal are ready, check the connection e.g. by accessing the built-in web interface of the terminal with your browser. For further information, see *Accessing the web interface* on page 41.
  - You may have to disable the Proxy server settings in your browser. For further information, see *Browser settings* on page 40.

For information on how to configure the LAN interface on the terminal, see *Configuring the LAN interface* on page 61.

## Entering the SIM PIN for the terminal

#### **Overview**

Depending on your SIM card, you may have to enter a SIM PIN to use the system. You can enter the PIN using a standard phone or ISDN phone, the IP handset or the web interface.

For information on how to connect the IP handset or computer you are going to use, see *Connecting a computer to the LAN interface* on page 16 or *Connecting the IP handset* on page 15.

### Entering the PIN using a phone or IP handset

#### To enter the PIN

If you have a phone connected to the terminal, you can use it to enter the PIN at start up.

Do as follows:

Dial the PIN the same way you would dial a phone number:

#### For an analog or ISDN phone:

Pick up the phone. When the terminal is waiting for a PIN, you will hear 2 beeps - pause - 2 beeps - etc.

Dial **PIN** followed by **#**.

When you hear a "busy" tone or a dialing tone, the PIN has been accepted and you can hang up or dial a number.

#### For an IP handset:

Select the **BGAN** menu, select **Enter PIN** and enter the user name and password for the terminal. Then enter the PIN for the terminal.

Note that the menu item "Enter PIN" is only available if the PIN has not yet been entered.

#### **Wrong PIN**

**Analog phone or ISDN phone**: If, instead of the busy tone or dialing tone, you continue to hear 2 beeps - pause - 2 beeps - etc., it means the PIN was not accepted. Check that you have the correct PIN and try again.

If a wrong PIN has been entered three times, you will hear 3 beeps - pause - 3 beeps - etc. This means you have to enter the PUK (PIN Unblocking Key) provided with your SIM card.

After entering the PUK, you must enter a new PIN of your own choice (4 to 8 digits long).

Dial the following:

<PUK> \* <New PIN> \* <New PIN> followed by # or off-hook key.

**Example:** If the PUK is 87654321 and the new PIN is 1234, dial 87654321 \* 1234 \* 1234 followed by # or off-hook key.

If you enter 10 wrong PUKs, the SIM card will no longer be functional. Contact your Airtime Provider for a new SIM card.

**IP handset:** After having entered the user name and password for the terminal you have 3 attempts to enter the SIM PIN, before you are asked to enter the PUK (Pin Unblocking Key). The PUK is supplied with the SIM card for your terminal.

Enter the PUK followed by a new PIN of your own choice. The PIN must be from 4 to 8 digits long.

If you enter a wrong PUK 10 times, the SIM card will no longer be functional, and you have to contact your Airtime Provider for a new SIM card.

### **Entering the PIN using the web interface**

#### To enter the PIN

#### Do as follows:

1. On a computer connected to the terminal, open your browser and enter the IP address of the terminal. Refer to *Using the web interface* on page 39.

The default IP address is 192.168.0.1.

If your SIM card uses a PIN and the PIN has not yet been entered, the web interface will open on the PIN page.

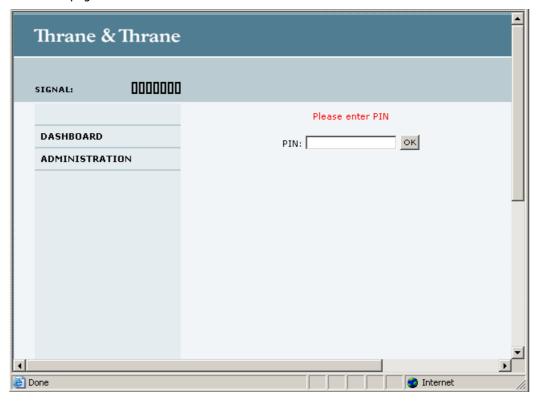

2. Type in the PIN and click **OK**.

When the PIN is accepted, the web interface opens the Dashboard and is ready for use. If the PIN is not accepted, see the next section *Wrong PIN*.

#### **Wrong PIN**

You have 3 attempts to enter the PIN in the web interface, before you are asked to enter the PUK (Pin Unblocking Key). The PUK is supplied with your SIM card.

Enter the PUK followed by a new PIN of your own choice. The PIN must be from 4 to 8 digits long.

If you enter a wrong PUK 10 times, the SIM card will no longer be functional, and you have to contact your Airtime Provider for a new SIM card.

## Registering on the BGAN network

## **Registration procedure**

When the SIM PIN is accepted by the terminal, the EXPLORER 727 system starts the registration procedure on the BGAN network.

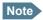

We recommend keeping the vehicle on a steady course while the antenna is performing a sky scan. If the vehicle is turning during sky scan, it increases the total duration of the sky scan process.

You can monitor the registration procedure by looking at the Antenna and Terminal indicators in the LED panel of the terminal.

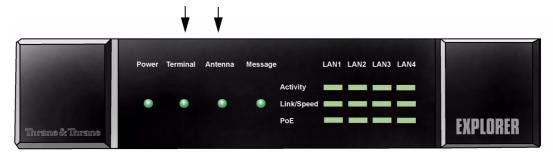

Note that the registration procedure may take several minutes.

## **LED** indications during the registration procedure

This table shows how the startup procedure is signaled with the light indicators. If errors occur, the indicators will light yellow or red, depending on the severity of the errors.

| Status                                      | Antenna indicator      | Terminal indicator |
|---------------------------------------------|------------------------|--------------------|
| The antenna is starting up                  | Flashing slowly green  |                    |
| The antenna is performing a sky scan        | Flashing rapidly green |                    |
| The terminal is registering on the network  |                        | Flashing green     |
| The antenna is tracking.                    | Steady green           |                    |
| The system is registered and ready for use. | Steady green           | Steady green       |

For further information on the indicators, see *Light indicators* on page 119.

## Note on satellite coverage

Be aware that if the vehicle is placed on the side of a steep hill or similar, you may not have optimum satellite coverage because the elevation angle of the antenna is changed.

## Making the first call

#### **Introduction**

When the Antenna and Terminal indicators in the LED panel on the terminal both light steady green, you are ready to make or receive the first call.

The following sections provide a short guide to making calls. For more detailed information, see *Making or receiving a phone call* on page 28.

You can see unanswered calls under **CALLS** > **Missed calls** in the web interface.

## Making a call from the terminal

To make a call from a phone or handset connected to the terminal, dial

**00 <country code> <phone number>** followed by **#** or off-hook key (**#** on analog phones and ISDN phones, off-hook key on IP handsets).

**Example:** To call Thrane & Thrane in Denmark (+45 39558800) from an analog phone, dial **00 45 39558800 #** 

### Making a call to the terminal

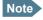

By default all handsets connected to the terminal will ring on incoming calls. If you have connected a fax, set the incoming call type on that Phone/Fax interface to 3.1 kHz Audio to avoid that the fax rings and answers an incoming Standard call. For further information, see *Selecting the call type* on page 26.

To make a call to a phone connected to the terminal, dial

- + < Mobile number >
- + is the prefix used in front of the country code for international calls.
- Mobile number: The mobile number of the terminal you are calling. The first part of the number is always 870, which is the "country code" for the BGAN system.

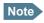

There are two Voice numbers, one for 3.1 kHz Audio and one for Standard Voice.

**Example:** If you are calling from Denmark and the mobile number for 3.1 kHz Audio is 870782105234 on your terminal, and you want to make a call to the terminal using 3.1 kHz Audio, dial **00 870 782105234**.

If the mobile numbers are listed in the web interface, you can look them up by selecting **PHONE BOOK > Mobile numbers**.

If the numbers are not listed, refer to your airtime subscription. We recommend using the web interface to save the mobile numbers for future reference. See *Viewing and editing the mobile numbers* on page 51.

# Making a call from one EXPLORER®727 to another

To make a call from one terminal to another, dial **00 < Mobile number >**.

## What's next?

After reading this chapter you should be able to start up the terminal and make a simple data or voice connection.

The next chapters provide more information on the user interfaces and the setup of the terminal. The following chapter, *Operating the system*, explains how to use the system.

# **Operating the system**

## In this chapter

This chapter describes how to use the EXPLORER 727 system.

It does not describe advanced configuration of interfaces. For this type of information, refer to the "Configuring..." sections for the interfaces in Chapter 4, *Using the web interface*.

#### **General**

### Tools for setup and use

#### **Overview**

You can use the **Thrane & Thrane IP handset** for viewing status, using the phone book of the terminal and for entering the PIN, but for enhanced use and for configuration of interfaces, you need to connect a computer.

With a computer and a browser, you can use the built-in web interface to set up the terminal.

#### The IP handset

When you connect the Thrane & Thrane IP handset to one of the LAN (PoE) connectors on the terminal you can use the handset display and keypad to enter the PIN or to view the status of the terminal.

The IP handset includes the following items for the terminal:

- Viewing C/No (signal strength) and status ("Ready", "Registering" etc.) for the EXPLORER 727 system.
- Entering the PIN and PUK for the terminal.
- Inclusion of the EXPLORER phone book (not editable) in the IP handset Contacts.

For further information on the IP handset, see the user manual for the IP handset.

#### The web interface of the terminal

The web interface is a built-in web server for setting up and controlling the terminal, using a connected computer with a browser. No installation of software is required.

With the web interface you can access the same settings as with the IP handset, and additionally:

- edit the phone book
- view information on calls

- send and receive SMS messages
- view properties of the terminal and antenna
- set up the interfaces of the terminal
- · upload software

With an administrator password you can also:

- · set up user rights
- set up network user groups

For information on how to use the web interface, see *Using the web interface* on page 39.

#### **Services and interfaces**

The following table shows the possible combinations of services and interfaces, and which types of equipment can be used.

| Service          |                     | Interface on the terminal     |                             |                                            |
|------------------|---------------------|-------------------------------|-----------------------------|--------------------------------------------|
|                  |                     | Phone/Fax                     | LAN (PoE)                   | ISDN                                       |
| Circuit Switched | 3.1 kHz Audio       | Analog telephone              | IP handset                  | ISDN telephone                             |
|                  |                     | G3 Fax machine                |                             | G4 Fax machine<br>(If it supports G3 Fax)  |
|                  |                     | Computer with analog<br>modem |                             |                                            |
|                  | Standard Voice      | Analog telephone              | IP handset                  | ISDN telephone                             |
|                  | Data,<br>UDI or RDI |                               |                             | G4 fax machine or computer with ISDN modem |
| Packet Switched  | Data<br>multi-user  |                               | Computer                    |                                            |
|                  | Data<br>single-user |                               | Computer                    |                                            |
| SMS              |                     |                               | Computer with web interface |                                            |

## Using a phone or fax machine

#### **Available interfaces**

Three types of voice equipment connect to the terminal:

**Standard analog phone or G3 fax machine**: The terminal has two phone connectors for connecting standard analog phones or fax machines.

**IP handset**: The terminal has four LAN connectors with Power over Ethernet for connecting IP handsets or other IP equipment. For information on the features and functions of the Thrane & Thrane IP handset, refer to the user manual for the handset.

**ISDN phone or G4 fax machine**: The terminal has one ISDN connector for connecting an ISDN phone, a modem or a fax machine.

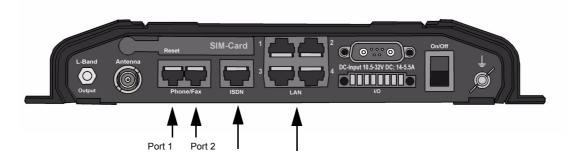

For information on how to connect to the interfaces, see the installation manual for the EXPLORER 727 system.

## Selecting the call type

#### **Definition**

The phone connection can use one of the following call types:

- Standard Voice, which is a low-tariff voice connection compressed to 4.0 kbps,
- **3.1 kHz Audio**, which is a high quality connection used for Premium Voice, G.3 fax or analog modem,
- UDI or RDI (only on ISDN interface), which is used for G4 fax or data.

In the web interface you can set up which type of connection to use by default when you make or receive a call from the Phone/Fax or ISDN interface or from an IP handset connected to the LAN interface.

When connecting a fax or a modem to the Phone/Fax interface you must use 3.1 kHz Audio.

**Example:** If you always have a fax connected to the same Phone/Fax interface you can set this interface to 3.1 kHz Audio only. This will mean that if an incoming Standard Voice call is received, this Phone/Fax interface will not ring.

When connecting a G4 fax or a modem to the ISDN interface in the EXPLORER 727 system you must use UDI.

#### Selecting the default outgoing call type

To select the default call type for outgoing calls, do as follows:

- ISDN. Select the call type in the web interface under SETTINGS > ISDN.
   For further information, see Configuring the ISDN interface on page 65.
- Phone/Fax. Select the call type for each port in the web interface under SETTINGS >
  Phone/Fax.

For further information, see Configuring the Phone/Fax interface on page 64.

IP handset. Select the call type for each handset in the web interface under SETTINGS >
 IP Handset > Call settings. For further information, see Setting the call types for IP handsets on page 77.

#### Overriding the default outgoing call type

To override the default setting for a specific outgoing call, do as follows:

- To use Standard Voice for the call, dial 1\* before the number.
- To use 3.1 kHz Audio for the call, dial 2\* before the number.

**Example:** To make a call to Thrane & Thrane in Denmark (+45 39558800), forcing the connection to use Standard Voice, dial **1\* 0045 39558800** followed by **#** if calling from an analog or ISDN phone, or off-hook key if calling from an IP handset.

Note

This will not change the default call type, only the type used for the ongoing call.

#### Phone numbers for incoming 3.1 kHz Audio and Standard Voice

3.1 kHz Audio and Standard Voice have separate phone numbers. This way, a person calling a phone connected to the terminal can select whether to use 3.1 kHz Audio or Standard Voice, simply by using the dedicated phone number.

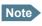

The call type you are using must be selected in the web interface (refer to the next section).

If the mobile numbers are listed in the web interface, you can look them up as follows:

Connect a computer, access the web interface and select **PHONE BOOK** > **Mobile numbers**. For further information, see *Viewing and editing the mobile numbers* on page 51.

If the mobile numbers are not available in the web interface, refer to your airtime subscription.

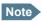

There are two Voice numbers, one for 3.1 kHz Audio and one for Standard Voice.

For information on how to make a call to the terminal, see *Making a call to the terminal* on page 29.

#### **Selecting the incoming call type**

To select which call types are accepted for an incoming call, use a computer and the web interface.

- ISDN. Select the call type under SETTINGS > ISDN.
   For further information, see Configuring the ISDN interface on page 65.
- **Phone/Fax.** Select the call type for each port under **SETTINGS** > **Phone/Fax**. For further information, see *Configuring the Phone/Fax interface* on page 64.
- IP handset. Select the call type for each handset in the web interface under SETTINGS > IP Handset > Call settings. For further information, see Setting the call types for IP handsets on page 77.

## Making or receiving a phone call

#### Analog phone, ISDN phone or IP handset

There are different methods for activating a call, depending on the type of phone:

- Analog phone or ISDN phone: Dial # after the number.
- IP handset: Press the off-hook key after the number.

#### Making a call

First connect your phone to the relevant interface. For further information, see the Installation Manual.

You have different options for making a call:

• **Short Dial.** If the number is in the phone book of the terminal, you can use the Short Dial number, which is found in the first column of the phone book in the web interface. See *Short dial* on page 50.

Simply dial **00 <Short Dial>** followed by **#** or off-hook key.

Example: To call entry number 4 in the phone book, dial **004** followed by **#** or off-hook key.

Manual Dial. To make a call. dial

**00 <country code> <phone number>** followed by **#** or off-hook key.

Example: To call Thrane & Thrane in Denmark (+45 39558800) from an analog or ISDN phone, dial 00 45 39558800 #

- Call from phone book or call log (only IP handset).
  - Enter the phone book of the IP handset, scroll to the wanted number and press the off-hook key, or
  - press the off-hook key from the main screen to display the latest calls in the call log. Then scroll to the wanted number and press the off-hook key again.

    Note that this is the call log of the IP handset, not of the terminal.

If there was an error establishing the connection, refer to the Troubleshooting Guide on page 115.

If you are using the IP handset, the handset may show an error message.

Depending on the type of error, the web interface may also show an error message. See *Viewing* the Event list or the Event log on page 109.

#### Receiving a call

To be able to receive a call, the phone must be connected to the relevant interface on the terminal.

By default, all devices connected to the Phone/Fax interface, the ISDN interface or the LAN (PoE) interface will ring when one of the mobile numbers is called. Note, however, that this depends on the call type settings. Refer to *Selecting the incoming call type* on page 27.

### **Call log**

Information of missed calls is stored in the call log of the terminal. You can view the call log in the web interface under **CALLS**. For further information, see *Viewing the lists of calls* on page 53.

## Making a call to the terminal

To make a call to a phone connected to the terminal, dial

#### + <Mobile number>

- + is the prefix used in front of the country code for international calls.
- Mobile number. The first part of the mobile number is always 870, which is the "country code" for the BGAN system. If the mobile numbers are listed in the web interface, you can look them up as follows:

Connect a computer, access the web interface and select **PHONE BOOK > Mobile numbers**. For further information, see *Viewing and editing the mobile numbers* on page 51.

If the mobile numbers are not available in the web interface, refer to your airtime subscription.

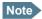

There are two Voice numbers, one for 3.1 kHz Audio and one for Standard Voice.

# **Dialing functions**

### **Special-purpose numbers**

There are a number of dialing functions available in the terminal. The following list shows the allocated special-purpose numbers for the terminal.

| Number                                                            | Function                                                                                                    |
|-------------------------------------------------------------------|----------------------------------------------------------------------------------------------------|
| 0 * followed by # or off-hook key                                 | Redial last called number on this interface.                                                                                                |
| 00 * followed by # or off-hook<br>key                             | Redial last answered call on this interface. Note: If the last answered number is an unlisted number, you will not be allowed to dial back. |
| 00 followed by one of the numbers 1-199 and # or off-hook key     | Short dial phone numbers in phone book.                                                                                                    |
| <b>0300</b> followed by # or off-hook key                         | Local call broadcast to both analog phones.                                                                                                 |
| 0 followed by one of the numbers 301-302 and # or off-hook key    | Local call to analog phone.                                                                                                    |
| <b>0400</b> followed by # or off-hook key                         | Local call broadcast to all ISDN phones.                                                                                                    |
| 0 followed by one of the numbers<br>401-402 and # or off-hook key | Local call to ISDN phone.                                                                                                    |
| <b>0500</b> followed by # or off-hook key                         | Local call broadcast to all IP handsets.                                                                                                    |
| 0 followed by one of the numbers 501-516 and # or off-hook key    | Local call to IP handset.                                                                                                    |
| <b>0900</b> followed by # or off-hook key                         | Local call broadcast to all handsets.                                                                                                    |

### **Dialing prefixes**

Apart from the numbers above, the terminal uses the following dialing prefixes:

- 1\* before the phone number will force the connection to use Standard Voice.
- 2\* before the phone number will force the connection to use 3.1 kHz Audio.
- #31# before the phone number will hide the callers phone number to the recipient.
- \*31# before the phone number will show the callers phone number to the recipient where it would otherwise be hidden, e.g. because the number is an ex-directory number.
- **R** is used during a call to indicate that the following key-presses should activate a supplementary services function. The supplementary services functions supported by the terminal are described in the subsequent sections.

### Making local phone calls

You can make local calls between various phones connected to the terminal.

Local phone numbers always start with 0.

For an overview of the numbers, see Special-purpose numbers on page 30.

To make a local call, dial

local number> followed by # or off-hook key.

Local numbers of analog phones, ISDN phones and IP handsets are assigned according to the table in *Special-purpose numbers* on page 30. Note that if you are using local numbers for ISDN devices, the numbers must be programmed in the devices. For further information refer to the documentation for your ISDN device.

### **Handling waiting calls**

Note

The phone must have an R key to be able to use these functions.

During a call, if a second party attempts to make contact with you, you may hear a Call Waiting indication. The Call Waiting indication is two beeps and a pause of 3 seconds, then two beeps again etc. If no action is taken, the waiting call is released after a time out period.

In the web interface you can enable or disable the call waiting indication. For further information, see *Call waiting* on page 72.

When you receive a Call Waiting indication, you have the following options:

| If you want to:                                      | Do as follows:                                   |
|------------------------------------------------------|--------------------------------------------------|
| Clear the current call, and accept the waiting call. | Press <b>R 1 #</b> , within the time out period. |
| Hold the current call, and accept the waiting call.  | Press <b>R 2 #</b> , within the time out period. |
| Ignore the waiting call.                             | Take no action.                                  |
| Reject the waiting call.                             | Press <b>R 0 #</b> , within the time out period. |

Note

The BGAN system only supports one external call at a time.

### Holding a call

Note

The phone must have an R key to be able to use these functions.

During a call, you may place the initial call on hold while another call is made.

| If you want to:                                           | Do as follows:                                                                                                    |
|-----------------------------------------------------------|----------------------------------------------------------------------------------------------------|
| Place a call on hold.                                     | Press <b>R 2 #</b> .                                                                                                    |
| Place the existing call on hold and establish a new call. | Press <b>R</b> and dial the second phone number followed by <b>#</b> .                                                   |
| Shuttle between the two calls.                            | Press <b>R 2 #</b> (irrespective of whether the second call was acquired using Call Hold or acceptance of Call Waiting.) |
| Clear the held call, if no waiting call exists.           | Press <b>R 0 #</b> .                                                                                                    |
| Clear an active call and return to the held call.         | Press <b>R 1 #</b> .  Note that this is only possible if no waiting call exists.                                         |

Note

The BGAN system only supports one external call at a time.

### Transferring a call

Note

The phone must have an R key to be able to use these functions.

When you receive a call, you can transfer this call to another phone connected to the terminal. To transfer the incoming call to another phone or headset, do as follows:

- Press R 4 \* <local number> #.
   The phone with the local number you dialed starts to ring.
- 2. You now have two options.
  - Hang up. The phone or headset you transferred the call to continues to ring. When the call is answered, a connection is established between the initial caller and the new recipient.
  - Do not hang up. When the new recipient answers, you can have a conversation before hanging up. When you hang up, the call is handed over to the initial caller.

Note

The BGAN system only supports one external call at a time.

## Sending or receiving a fax message

### **Handling delays**

When sending or receiving fax messages over satellite, both fax units must be capable of handling longer delays without timing out. Some fax machines have an Overseas mode, which enables the unit to handle the long delays.

### Sending a fax message from the terminal

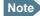

If the default setting in the web interface is not 3.1 kHz Audio, you can dial 2 \* before the number, to force the connection to use 3.1 kHz Audio. For further information, see *Overriding the default outgoing call type* on page 26.

The fax machine must be connected to the Phone/Fax interface or the ISDN interface of the terminal. Refer to the installation manual.

**3.1 kHz Audio** must be used for an analog fax machine. Refer to *Selecting the default outgoing call type* on page 26.

**UDI** must be used for an ISDN G4 fax machine, Refer to *Configuring the ISDN interface* on page 65.

To send a fax from a fax machine connected to the terminal, dial

00 <country code> <phone number> #

**Example:** To send a fax to Thrane & Thrane in Denmark (+45 39558888), dial **00 45 39558888** #

### Sending a fax message to the terminal

To send a fax message to the terminal, dial

#### + < Mobile number > #

- + is the prefix used in front of the country code for international calls.
- Mobile number. The first part of the mobile number is always 870, which is the "country code" for the BGAN system. Use the 3.1 kHz mobile number if you are calling a G3 fax and the UDI number if you are calling an ISDN G4 fax connected to the terminal. If the mobile numbers are listed in the web interface, you can look them up as follows:

Connect a computer, access the web interface and select **PHONE BOOK > Mobile numbers**. For further information, see *Viewing and editing the mobile numbers* on page 51. If the mobile numbers are not available in the web interface, refer to your airtime

Note

subscription.

There are four mobile numbers, one for 3.1 kHz Audio, one for Standard Voice, one for UDI and one for RDI.

### Receiving a fax message

An analog fax machine connected to the terminal can only receive a fax with 3.1 kHz Audio. Refer to Selecting the incoming call type on page 27.

An ISDN G4 fax machine connected to the EXPLORER 727 terminal can only receive a fax with UDI.

# **Using a computer**

### **Interfaces**

The terminal has four LAN connectors for connecting computers or other LAN equipment.

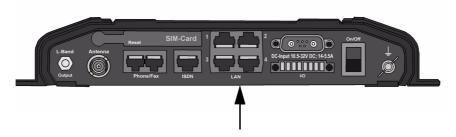

For information on how to connect to the interfaces, see the installation manual for the EXPLORER 727 system.

## Standard or Streaming data on LAN

#### **Definition**

The BGAN network supports different classes of data connection to the Internet. The main classes are Standard data and Streaming data.

- Using a Standard data connection, several users can share the data connection simultaneously. This type of connection is ideal for TCP/IP traffic such as e-mail, file transfer, and Internet and intranet access.
  - The user pays for the amount of data sent and received.
- Using a Streaming data connection, you get an exclusive, high-priority connection, ensuring seamless transfer of data. This type of connection is ideal for time critical applications like live video over IP.

The user pays for the duration of the connection (per minute charge).

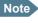

For optimum performance it is important that you select the right traffic class when defining profiles for your connection.

You can set up various types of connection using the profiles and traffic flow filters. For further information, see *Using profiles* on page 101 and *Using traffic flow filters* on page 104.

### Setting up and activating a Streaming connection

The EXPLORER 727 system supports 32, 64, 128 and 256 kbps Streaming.

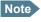

You may have difficulties establishing the fastest Streaming connection if you are located close to the edges of the satellite beam.

By default, any data connection on the terminal is a Standard data connection.

If you want to set up a Streaming connection, select a Streaming profile when setting up your network user group. See *Managing LAN network users* on page 80.

To start or stop a Streaming session on the LAN interface, do as follows:

- 1. Access the web interface.
- In the Dashboard, locate the field STREAMING PROFILES ON LAN.
- 3. Click the **Start** or **Stop** link of the relevant Streaming profile.

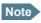

If another primary profile is active you must stop it before you can start your new profile.

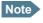

When running a Streaming session you are charged for the time you are connected. A started Streaming session will stay active until you stop it.

For further information, see *Using profiles* on page 101 and *Setting up the network user groups* on page 81.

## Working with network groups

The LAN users of the EXPLORER 727 system can be organized in network user groups with different setup and different access rights.

Users can only see and start/stop profiles configured for their own network user group.

Using the built-in web interface with an Administrator password you can configure the network user groups and network devices.

For further information, see Managing LAN network users on page 80.

# **Using the IP handset**

You can use the Thrane & Thrane IP handset as user interface for the EXPLORER 727 system as well as for making calls.

The IP handset has a dedicated menu for the EXPLORER 727 system.

For information on how to start up the IP handset, see *Connecting the IP handset* on page 15.

For further information on how to use the IP handset, refer to the IP Handset User Manual.

## What's next?

This chapter has described the basics of how to use the EXPLORER 727 system.

The following chapter, *Using the web interface*, describes how to use the built-in web interface for setting up and using the system.

# Using the web interface

# In this chapter

This chapter describes how to use the web interface to operate, set up and configure your EXPLORER 727 system.

## **Introduction**

### The web interface

#### What is the web interface?

The web interface is built into the terminal, and is used for operating, setting up and configuring the system.

You can access the web interface from a computer with a standard Internet browser. Internet Explorer 6.0, Mozilla Firefox 1.0 and Apple Safari 2.0 were tested successfully with the web interface. You may be able to use other browser versions as well.

### **Connecting**

Connect your computer to the terminal, using the LAN interface. For information on how to connect to the LAN interface, see the installation manual.

To access the web interface, an Internet browser must be installed on the computer.

### **Browser settings**

If you are connecting your computer using the LAN interface, the **Proxy server** settings in your browser must be disabled before accessing the web interface.

Most browsers support disabling of the Proxy server settings for one specific IP address, so you can disable Proxy server settings for the web interface only, if you wish. Consult your browser help for information.

To disable the use of a Proxy server completely, do as follows:

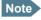

The following description is for **Microsoft Internet Explorer**. If you are using a different browser, the procedure may be different.

1. In Microsoft Internet Explorer, select Tools > Internet Options > Connections > LAN Settings.

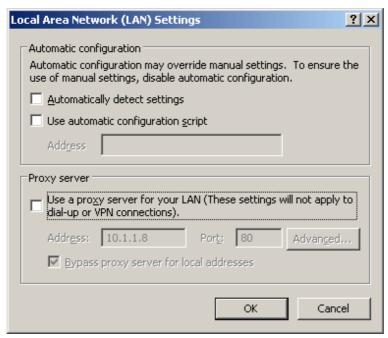

- 2. Uncheck the box labeled **Use a proxy server for your LAN**.
- 3. Click OK.

When the proxy server settings are disabled, close your browser.

You may need to change this setting back on return to your Internet connection.

# Accessing and navigating the web interface

### Accessing the web interface

To access the web interface, do as follows:

- 1. Connect your computer to the terminal.
- 2. Start up the terminal. For further information, see *Getting started* on page 12.
- 3. Open your browser and enter the IP address of the terminal. The standard IP address is **192.168.0.1**.

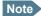

If the IP address is changed and you do not have the new address, you can temporarily set the IP address to the default value by pressing the **Reset** button next to the SIM slot in the connector panel of the terminal. You can then access the web interface and change the IP address.

Note that if you do not change the IP address, the default IP address will only be valid until the terminal is powered off. Then the terminal returns to the IP address from before the Reset button was pressed.

For further information on the Reset button, see *Reset button* on page 130.

### Overview of the web interface

When the web interface opens, the title bar shows the name of the product.

The web interface consists of the following sections.

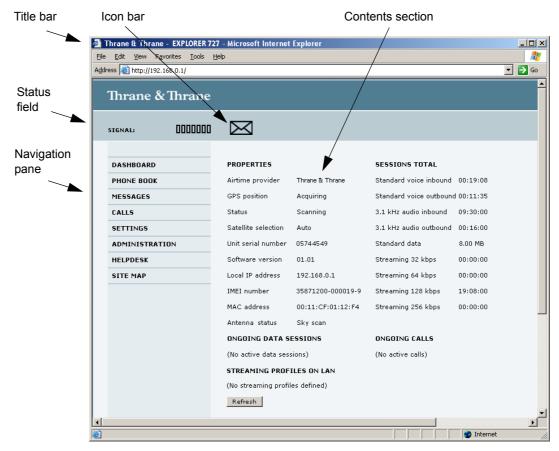

- The navigation pane holds the main menu. Clicking an item in the menu opens a submenu in the navigation pane or a new page in the contents section.
- The **status field** shows the signal strength.
- The **icon bar** shows icons for new SMS messages and for active events, when relevant. For explanations of the icons, see the next section, *Icons in the icon bar*.
- The contents section shows the page selected in the navigation pane. This section is used for viewing or changing settings, or for performing actions.

### **Icons in the icon bar**

The following icons may appear in the icon bar in the web interface:

| Icon        | Explanation                                                                                                    |
|-------------|----------------------------------------------------------------------------------------------------|
| $\bowtie$   | A new SMS message, or information of Voice mail, has arrived.                                                                                                    |
|             | Click the icon to see new messages or information of Voice mail. For further information, see <i>Receiving a message</i> on page 56.                                                                                                    |
| $\triangle$ | An event is active.  Click the icon to see a list of active events. For explanations of the event messages, see <i>List of events</i> on page 123.  Note that this icon will remain in the icon bar as long as the event is still active. |

### **Navigating the web interface**

- To expand a menu, click the menu in the navigation pane.
- **To access status and settings**, click the relevant subject in the navigation pane or click the relevant icon in the icon bar. The status or settings are displayed in the contents section.
- To see the site map, click SITE MAP in the navigation pane. Click on items in the site map to go directly to the relevant location.

# Entering the SIM PIN in the web interface

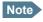

You may not have to enter a SIM PIN to access the terminal. This depends on whether or not the use of a SIM PIN is enabled on your SIM card.

If a computer is connected when you start up the terminal, you can access the web interface and enter the SIM PIN here.

If your SIM card requires a PIN, and the PIN has not yet been entered: When you access the web interface, it opens on the PIN page. Until you enter the PIN you can only upload software and view the Dashboard. Access to all other parts of the web interface requires a PIN.

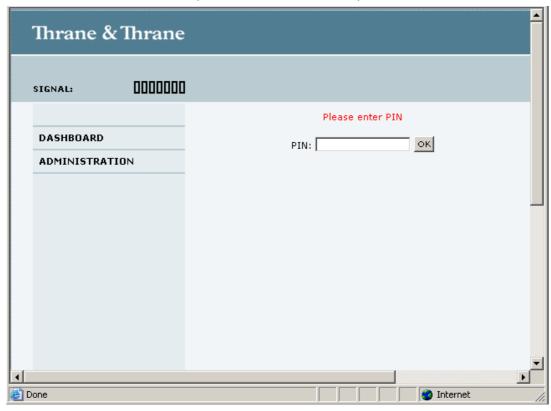

Type in the PIN and click OK.

If you enter a wrong PIN 3 times you are asked for a PUK (PIN Unblocking Key). For further information, see *Wrong PIN* on page 19.

If the PIN has already been entered in the terminal, or the PIN is disabled, the web interface goes directly to the Dashboard at start-up.

When the correct PIN is entered, the web interface opens the Dashboard and is ready for use.

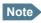

Some parts of the web interface may be greyed out if the user permissions are limited. For information on how to set up user permissions, see *Setting up user permissions* on page 107.

# **Using the Dashboard**

### **Overview**

The Dashboard is used for control and inspection of ongoing communication and for viewing properties and status of the terminal and antenna.

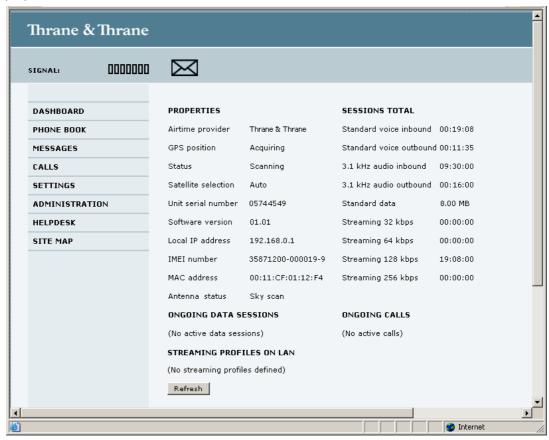

## **Properties**

The **PROPERTIES** section of the **DASHBOARD** shows the following information:

- **Airtime provider.** The name of your Airtime Provider.
- **GPS position.** The GPS position of your EXPLORER 727 system.
- Status. The status of the terminal and antenna.

  Examples of status information are: Scanning, Ready and Data active.
- **Satellite selection**. The satellite selected for logon. For further information, see *Selecting the preferred BGAN satellite* on page 94.
- Unit serial number. The serial number of the terminal.
- **Software version**. The version of the software embedded in the terminal.
- Local IP address. The local IP address of the terminal. This is the IP address used to access the terminal from a device connected to the terminal.
- **IMEI number**. The IMEI number (International Mobile Equipment Identity) of the terminal. This is a unique number that identifies your terminal.
- MAC address for the LAN interface in the terminal.
- Antenna status. The status of the antenna.

### Managing data sessions

### **Overview**

Data sessions are displayed under **PROFILES ON LAN** or **STREAMING PROFILES ON LAN** at the bottom of the **Dashboard**.

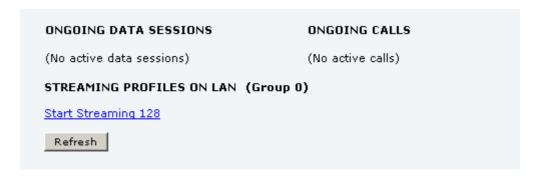

- Primary profiles are listed in the left side and secondary profiles (if any) are listed to the right.
- Profiles that are currently active are displayed as a link with the text "Stop <name of profile>".
- Profiles that are ready to be activated are displayed as a link with the text "Start <name of profile>".

### Start/stop a Streaming session on the LAN interface

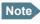

Before starting a Streaming session, make sure you have set up a Streaming profile for your user group in the SETTINGS > LAN > Network user groups page.

To start or stop a Streaming session, click the link with the name of your Streaming profile under **STREAMING PROFILES ON LAN.** 

# Note that if another primary profile is active you must stop it before you can start your new profile!

If a primary profile is already active, your new profile will not appear as a link but as plain text. The active primary profile is displayed as a link with the text "Stop <name of profile>". Click this link first to stop the active profile. Then click your new profile, which is now displayed as a link.

For information on setup of the network user groups, see *Managing LAN network users* on page 80. For information on how to set up a profile, see *Using profiles* on page 101.

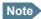

You may have difficulties establishing the fastest Streaming connection if you are located close to the edges of the satellite beam. 256 kbps Streaming normally requires an elevation angle of more than 15 degrees.

### Start/stop Standard data on the LAN interface

By default, Standard data is always activated on the terminal. If you only want Standard data to be activated when you have specifically enabled it, you can disable automatic activation using the SETTINGS > LAN > Network user groups page.

When automatic activation is disabled in the Network user groups page, you can manually start/stop your Standard data profile from the Dashboard by clicking **Start <name of profile>** or **Stop <name of profile>** under **PROFILES ON LAN** at the bottom of the page.

Note

If another primary profile is active you must stop it before you can start your new profile.

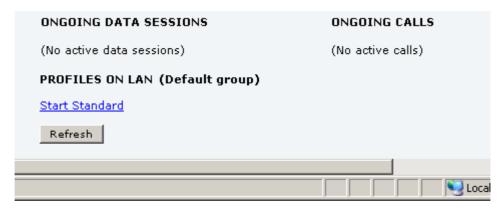

If a primary profile is already active, your new profile will not appear as a link but as plain text. The active primary profile is displayed as a link with the text "Stop <name of profile>". Click this link first to stop the active profile. Then click your new profile, which is now displayed as a link.

### Viewing information on calls and data sessions

The following sections in the **Dashboard** show information on calls and data sessions.

- ONGOING CALLS is a list of calls that are currently active. The list shows the call type and the time connected for each call.
- **ONGOING DATA SESSIONS** is a list of data profiles that are currently active, including the IP address that is assigned to each profile.
- **SESSIONS TOTAL** lists the totals for each connection. The list shows the time connected for voice and Streaming data, and MB transferred for Standard data.

The counters show totals for connections since the counters were last cleared.

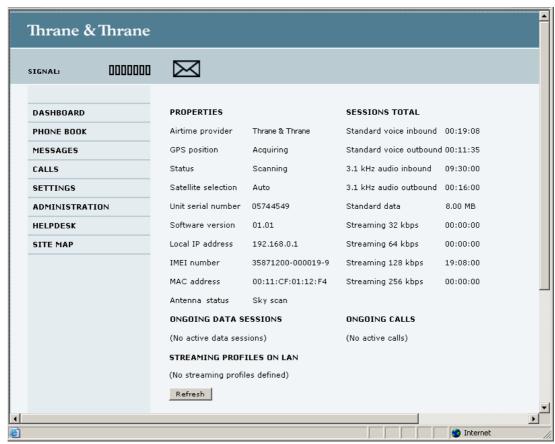

# Using the phone book

## **General usage**

### **Overview**

In the phone book you can:

- · Look up phone numbers.
- · Look up short dial numbers for easy dialing from a handset.
- Modify or delete existing names and phone numbers, or enter new names and phone numbers.

### Accessing the phone book

To access the phone book, select **PHONE BOOK** from the left navigation pane.

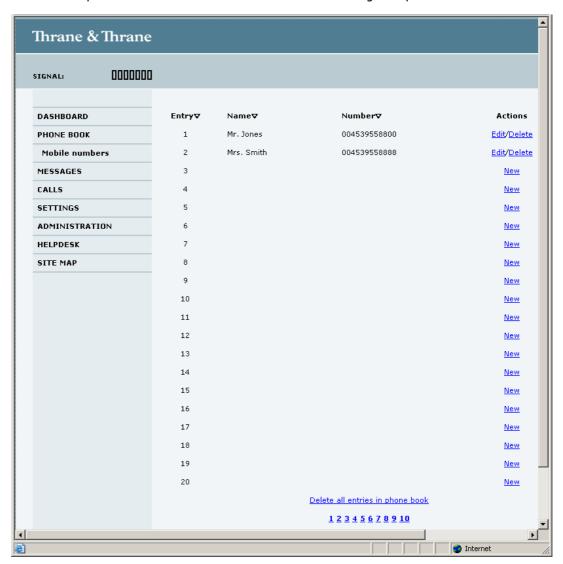

The phone book shows all entries with entry number, name and phone number. Empty place holders are also included.

To sort the phone book, click the title of the column you wish to sort by. For example, to sort by the names in the phone book alphabetically, click on **Name** in the top row of the phone book.

The phone book holds 199 entries divided into subpages. To select the subpages you want, click the relevant link at the bottom of the page.

#### **Short dial**

The entry number in the phone book is the Short dial number. When making a call from the terminal you can use this number instead of dialing the entire phone number.

Simply dial **00 <short dial>** followed by **#** or off-hook key.

**Example:** To call the third entry in the phone book from an analog phone, take the phone off hook and dial **003 #**.

## **Editing phone book entries**

### Adding a new entry

To add a new entry, do as follows:

- 1. In the phone book, locate the empty entry number where you want to add the new phone number and click **New**.
- 2. Type in the name and phone number of the new entry and click **Save entry**. The new name and number are now listed at the specified entry number in the phone book.

### Modifying an entry in the phone book

To modify an entry, do as follows:

- 1. In the phone book, click **Edit** next to the entry you want to modify.
- Modify the name or number as wanted and click Save entry.
   The name and/or number in the selected entry is now replaced with the new information.

### **Deleting an entry in the phone book**

To delete an entry, click **Delete** next to the entry you want to delete.

### Deleting all entries in the phone book

To delete all the entries in the phone book, click **Delete all entries in phone book** at the bottom of the **PHONE BOOK** page.

## Viewing and editing the mobile numbers

### To view the mobile numbers

To view the mobile numbers of the terminal, select **PHONE BOOK > Mobile numbers** from the left navigation pane. The mobile numbers are the phone numbers to use when making a call to the terminal.

Note

These numbers are not listed at delivery. The user must enter the numbers received from the Airtime Provider.

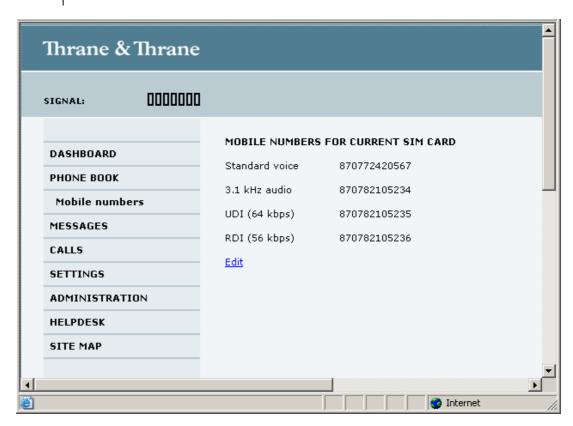

### To enter or edit the mobile numbers

To enter or edit the mobile numbers, click **Edit** at the bottom of the page, type in the numbers received from your Airtime Provider and click **OK**.

# **Using the Call log**

## Information on total usage

To enter the CALLS page select **CALLS** from the left navigation pane. The CALLS page contains information on usage for circuit switched connections.

For an explanation of the circuit switched services, see Circuit switched (dialed) service on page 9.

The listed information includes:

- · Time connected using Standard Voice and
- time connected using 3.1 kHz Audio.

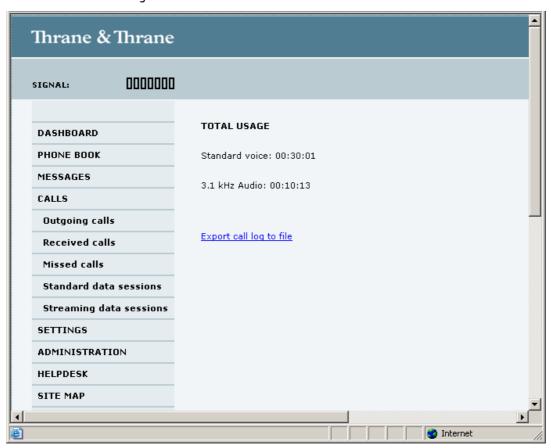

# **Exporting the call log**

The system logs all calls and data sessions. For information on how to view the lists of calls and data sessions, see the next section.

To export the entire call log to a file, do as follows:

- 1. In the CALLS page, click the link Export call log to file.
- 2. Browse to the location where you want to save the log.
- 3. Click OK.

### Viewing the lists of calls

To see information on outgoing, received or missed calls or data sessions, select one of the following lists from the left navigation pane in the **CALLS** page:

- Outgoing calls shows the start time, receiving end phone number, duration, type (Standard or 3.1 kHz Audio) and estimated charge of each outgoing call.
- Received calls shows the start time, calling phone number, duration and type (Standard or 3.1 kHz Audio) of each incoming call.
- Missed calls shows the start time, calling phone number and type (Standard or 3.1 kHz Audio) of each incoming call that was not received.
- **Standard data sessions** shows the start time, bytes in, bytes out and estimated charge of each Standard data session.
- **Streaming data sessions** shows the start time, duration, type (Streaming 32, 64, 128 or 256 kbps) and estimated charge of each Streaming data session.

Date and time is UTC time, received from the satellite.

For information on the available types of service, see *The BGAN services* on page 9.

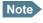

The estimated charge is based on your entries under ADMINISTRATION > Call charges. Thrane & Thrane does not take responsibility for the correctness of this estimated charge.

You can sort each of the lists by clicking the title of the column you wish to sort by.

If a list covers more than one page, you can click the relevant link at the bottom of the page, to go to another page.

When there are more than 100 calls in the total list, the oldest calls are automatically removed to make room for new calls.

# **Handling SMS messages**

## Sending an SMS message

### **Important**

If the terminal is not online when you attempt to send a message, the message is moved to the Outbox in stead of the Sent folder. Messages in the Outbox are **not** automatically sent when the terminal goes online. For further information on the Outbox, see the next section, *Options for messages in the Outbox*.

To make sure a message has been sent, check that it has been moved to the Sent folder.

To send an SMS message **from** the terminal, do as follows:

- Click MESSAGES from the left navigation pane.
   This page contains new incoming messages.
- 2. In the left navigation pane, click Write message.

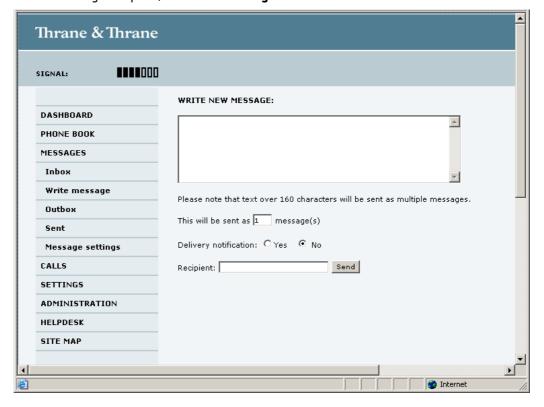

- Type in the message in the Write new message field.
   If the message text is too long for one SMS, the message is sent as two or more SMS messages. The field below the message field shows the number of SMS messages used to send the message.
- Type in the phone number in the Recipient field.
   Remember 00 and country code (e.g. 00 45 to call Denmark or 00 1 to call USA).

5. Select whether or not you want **Delivery notification** for this SMS message.

If you click Yes, the Status column in the Sent folder will show the status of your message when it has been sent.

You can set up delivery notification generally for all SMS messages. This setting is used by default when you send a message. For further information, see *Configuring message settings* on page 58.

6. Click Send.

The message is now sent and moved to the Sent folder.

## **Options for messages in the Outbox**

Messages in the Outbox are messages that have not been sent, e.g. because the terminal was not online when you attempted to send the messages.

To access the Outbox, click **MESSAGES** > **Outbox** from the navigation pane.

You have the following options for messages in the Outbox:

 When the terminal is online, click Resend next to the message you want to send. When the Write message page opens, click Send.

The terminal now attempts to send the message again. To make sure the message has been sent, look in the Sent folder.

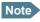

The original message remains in the Outbox. When you have succeeded in sending the message you may want to delete it from the Outbox.

- Click Delete next to a message to delete it.
- Click Delete all messages in Outbox to delete all the messages.

## Options for messages in the Sent folder

The Sent folder contains SMS messages that have been sent.

To access the Sent folder, select **MESSAGES** > **Sent** from the navigation pane.

The Status column shows the status of each message, if you have selected Delivery notification when sending the message.

From the Sent folder you have the following options:

- Click Resend next to a message you want to send again.
  - When the Write message page opens, click **Send**.
  - The terminal now attempts to send the message again. To make sure the message has been sent, look in the Sent folder. There should now be two copies of the sent message.
- Click Forward next to a message you want to forward.
  - Type in the phone number of the new recipient and click **Send**.
  - The terminal now attempts to send the message to the new recipient. To make sure the message has been sent, look in the Sent folder.
- Click **Delete** next to a message to delete it.
- Click Delete all sent messages to delete all the messages.

## Sending an SMS message to the terminal

You can send an SMS message to the terminal e.g. from a mobile phone, using one of the mobile numbers for voice. Dial

#### + < Mobile number >

The first part of the mobile number is always 870, which is the "country code" for the BGAN system. If the mobile numbers are listed in the web interface, you can look them up as follows:

Select **PHONE BOOK > Mobile numbers**. If the mobile numbers are not listed in the web interface, refer to your airtime subscription.

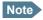

There are two Voice numbers, one for 3.1 kHz Audio and one for Standard Voice.

## Receiving a message

If a message has arrived, the icon bar at the top of the web interface shows an unopened envelope. Click the envelope to see the new message(s).

Otherwise, to see new messages click MESSAGES from the left navigation pane.

The page shows new incoming messages.

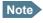

The terminal does not accept more than 100 incoming messages (including read and unread messages). If you have received 100 messages, you have to delete some of them in order to free space for new messages. Otherwise, the new messages are rejected.

If the message is not an SMS message but information of voice mail, call your voice mail service number to hear the voice mail.

To find your voice mail number, select **MESSAGES** > **Message settings** from the left navigation pane and locate the **Voice mail number**.

Note that the voice mail number is only shown if it is available on the SIM card. Otherwise, refer to the information included with your Airtime subscription.

## Options for new SMS messages

To see new messages, click **MESSAGES** from the left navigation pane.

Besides viewing the new messages, you have a number of options for what to do with each message:

- Click Read to move it to your Inbox containing read messages.
- Click Reply to reply to a message.
   Then type in your reply and click Send.

   For information on how to include the original message in your reply, see Setting up the default message options on page 58.
- Click Forward to forward a message to someone.
   Then type in the phone number in the Recipient field and click Send.
- If you want to move all the new messages, click **Move all new messages to Inbox**.

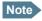

New messages cannot be deleted until they have been moved to the Inbox.

## **Options for SMS messages in the Inbox**

The messages in the Inbox are the incoming messages that have been read and moved from the list of new messages (refer to the previous section).

From the Inbox, you have the following options:

- Click Reply to reply to a message.
   Then type in your reply and click Send.

   For information on how to include the original message in your reply, see Setting up the default message options on page 58.
- Click Forward to forward a message to someone.
   Then type in the phone number in the Recipient field and click Send.
- · Click **Delete** to delete the message.
- Click Delete all messages in Inbox to delete all read messages in the Inbox.

## **Configuring message settings**

### Setting up the default message options

You can set up general options for your outgoing messages. These settings apply by default to all your outgoing messages. Note, however, that you can change the Delivery notification setting for an individual message. For further information, see *Sending an SMS message* on page 54.

Do as follows:

1. Select **MESSAGES** > **Message settings** from the left navigation pane.

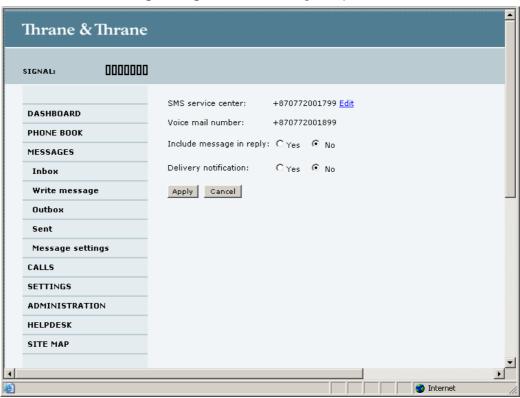

- 2. If you want to include the original message when you reply, select **Yes** next to **Include message in reply**.
- 3. Select whether or not you want **Delivery notification** for SMS messages. If you click Yes, the Status column in the Sent folder will show the status of your message when it has been sent.
- 4. Click Apply.

### Viewing or changing SMS service center number

The SMS service center number identifies the SMS service center used when sending and receiving SMS messages. The SMS service center number is stored on the SIM card.

- To see the SMS service center number, select
   MESSAGES > Message settings from the left navigation pane.
- To change the number, click **Edit** next to **SMS service center**, change the number and click **Save**. Then click **Apply** to apply all changes in the page.

The SMS service center number is provided from your Airtime Provider.

### **Viewing the Voice mail number**

The Voice mail number is the number you call to hear your incoming voice mails.

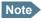

The Voice mail number is only listed if it is available on the SIM card. Otherwise, refer to the information included with your Airtime subscription.

To see the Voice mail number, select

**MESSAGES** > **Message settings** from the left navigation pane. The **Voice mail number** field shows the Voice mail number.

# **Setting up the interfaces**

## The SETTINGS page (Antenna properties)

The **SETTINGS** page shows properties of the connected antenna and contains a field for enabling or disabling the L-Band interface on the terminal.

To access the SETTINGS page, select SETTINGS from the left navigation pane.

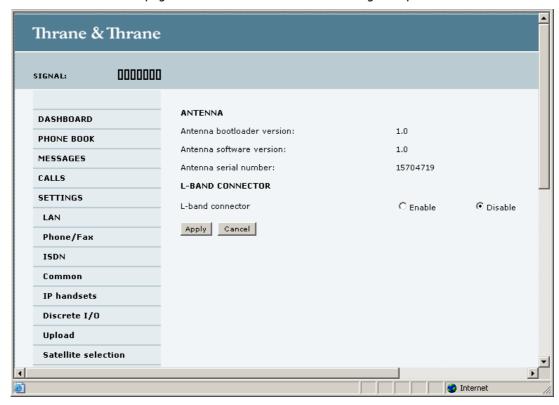

# **Enabling or disabling the L-Band interface (future use)**

To enable or disable the L-Band interface, do as follows:

- 1. In the L-BAND CONNECTOR field of the SETTINGS page, select Enable or Disable.
- 2. Click Apply.

## **Configuring the LAN interface**

#### **Overview**

The EXPLORER 727 terminal has 4 LAN connectors with PoE (Power over Ethernet).

The major part of the LAN parameters are set up in the network management pages. For information on these settings, refer to *Managing LAN network users* on page 80.

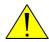

**CAUTION!** All connections to the LAN interface may be affected when you change the following settings. This also includes your own current connection to the web interface.

### **Setting up the LAN interface**

Do as follows:

1. From the left navigation pane, select **SETTINGS > LAN**.

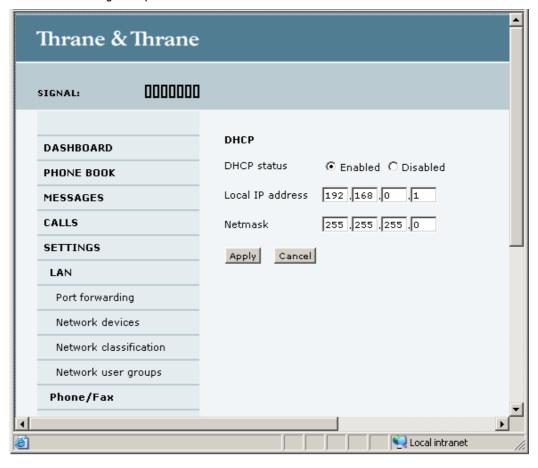

- 2. At **DHCP status**, select **Enabled** (recommended), or **Disabled**.
  - If you select **Enabled**, the terminal assigns dynamic IP addresses to devices connected to the terminal.
  - If you select **Disabled**, you need to set up a static IP address in the connected device.
- 3. Type in the **Local IP address** and the **Netmask**.

  The Local IP address is the IP address used for accessing the web interface.
- 4. Click Apply.

### **Port forwarding**

Port forwarding enables you to setup a server connected to the terminal while the terminal is in Router mode. Without port forwarding it would not be possible to contact the server from the internet.

For information on how to set the terminal in Router mode, see *Setting up the network user groups* on page 81.

The following example shows how to allow internet access to a mail server (smtp) connected to the terminal.

The mail server in this example has the IP address 192.168.0.100.

Select LAN > Port forwarding in the left navigation pane.

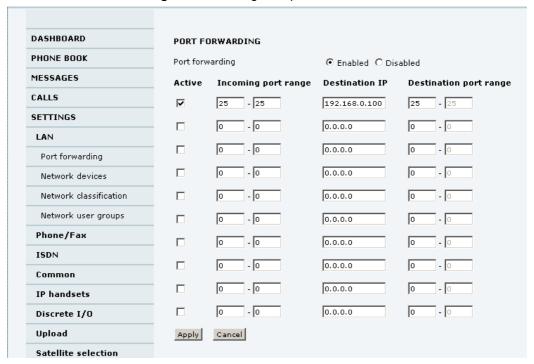

- 2. Select **Enabled** to generally enable port forwarding.
- 3. Type in the **Incoming port range**.
- 4. Type in the **Destination IP** address, which in this example is the IP address of the mail server: 192.168.0.100.
- 5. Type in the **Destination port range**.
- 6. Repeat step 3. to step 5. to set up port forwarding to additional servers.
- 7. In the **Active** column, select which ports should have port forwarding activated.
- Click Apply.

You can now access the mail server from the Internet, using the external IP address of the terminal.

## **Configuring the Phone/Fax interface**

Do as follows:

1. Select **SETTINGS** > **Phone/Fax** from the left navigation pane.

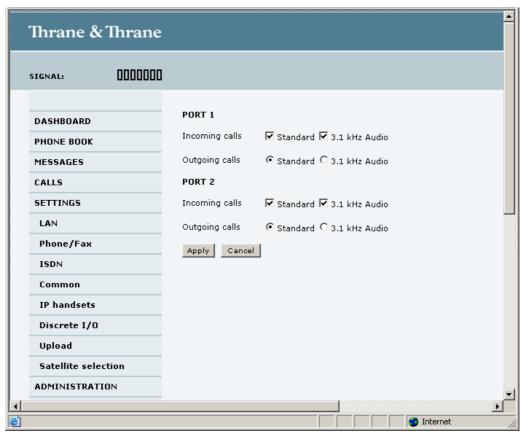

2. For each Phone/Fax port, set the call type for incoming and outgoing calls.

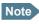

Port 1 is the connector closest to the antenna connector, and Port 2 is the connector closest to the ISDN connector.

The call types are described in more detail in Selecting the call type on page 26.

- For **Incoming calls**, you can check Standard or 3.1 kHz Audio or both. If you check both, any device connected to the Phone/Fax interface will react (ring) on incoming calls.
  - If you select e.g. Standard, the Phone/Fax interface will only react on calls made to the Standard phone number.
- For Outgoing calls, you can select either Standard or 3.1 kHz Audio. The selected type will
  be used by default, if possible, for any outgoing call. Note, however, that fax machines and
  modems must use 3.1 kHz Audio.

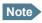

You can override the default setting for outgoing calls by dialing 1\* (force the call to Standard) or 2\* (force the call to 3.1 kHz Audio) before the number. For further information, see *Overriding the default outgoing call type* on page 26.

Click Apply.

## **Configuring the ISDN interface**

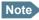

For information on how to set up call services (supplementary services), see Setting up call services on page 69. These settings apply to both the Phone/Fax interface, the ISDN interface and the LAN w. PoE interface.

To configure the ISDN interface, do as follows:

1. Select **SETTINGS** > **ISDN**.

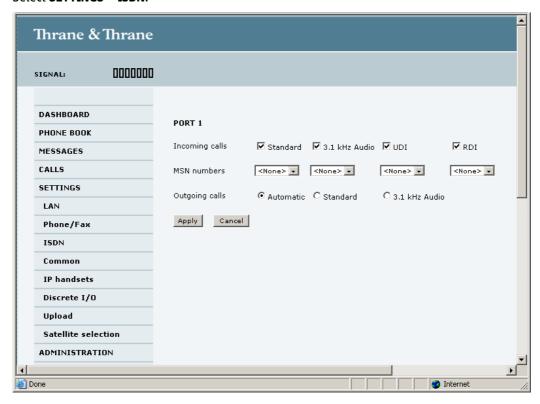

2. Set the call type(s) for incoming calls.

You can select Standard, 3.1 kHz Audio, UDI and/or RDI.

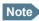

Connected devices will only receive incoming calls with the call types that are selected here.

For example, if only Standard is selected, and a G4 fax call (using call type UDI) arrives, a fax connected to the ISDN port will not receive the incoming call.

Set the MSN numbers that are to be assigned to each call type.
 Note that this setting only applies to the call type selected above the MSN number, and only if the connected device supports the call type used.

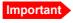

If you set an MSN number to anything other than <None>, connected devices must be programmed with these MSN numbers.

You have the following options with the MSN numbers:

- <None>. No MSN numbers are used. An incoming call is accepted in all devices connected to this port.
- 1\*, 2\*, 3\* or 4\*: If, for example, you select 1\* at Standard call type, an incoming Standard call is accepted by all devices that are programmed with the number 1\* and connected to the ISDN interface.
- **0401, 0402:** These are local numbers for separate devices connected to the ISDN interface. An incoming call is accepted by devices that are programmed with the selected number and connected to the ISDN interface.

You can combine the MSN settings.

#### Example:

You have two devices connected to the ISDN interface. One is programmed with the numbers 1\* and 0401, the other is programmed with 1\* and 0402. In the web interface, you select the MSN number 1\* under Standard. If an incoming Standard call arrives, both devices will accept the call. If you make a local call to one of the local numbers 0401 or 0402, only the called device will accept the call.

- 4. Set the call type for outgoing calls.
  - If you select **Automatic**, the call type will be determined by the calling device.
  - If you select Standard, all outgoing calls, except UDI/RDI, will use the call type Standard. If
    you make a 3.1 kHz Audio call it will be converted to a Standard call.
    Outgoing UDI or RDI sessions will be not be influenced by this setting.
  - If you select 3.1 kHz Audio, all outgoing calls, except UDI/RDI, will use the call type 3.1 kHz
     Audio. If you make a Standard call it will be converted to a 3.1 kHz Audio call. Outgoing UDI
     or RDI sessions will be not be influenced by this setting.

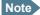

You can override the call type setting for outgoing calls by dialing one of the following prefixes before the number:

- 1\* (force the call to Standard)
- 2\* (force the call to 3.1 kHz Audio)

Refer to Overriding the default outgoing call type on page 26.

#### Click Apply.

## **Setting the common interface settings**

#### The common APN

The common APN setting is defined here and can be selected for each network user group. If you are using the same APN for many network user groups, it is easier to define it once, and then simply select it for the relevant user groups. Also, if you change the common APN at a later stage, it is automatically updated for all network user groups where the Common setting is selected.

## To set up the common interface settings

Do as follows:

Select SETTINGS > Common.

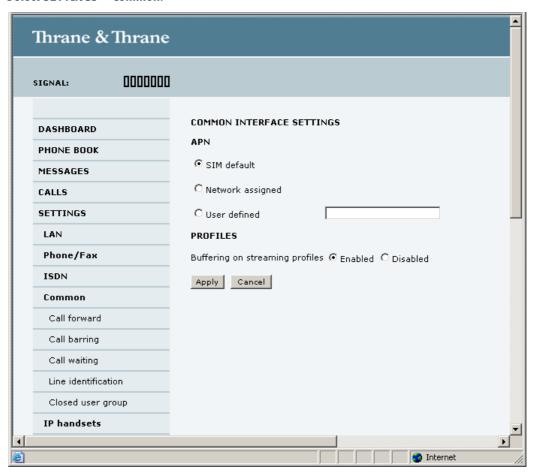

- 2. Select the **APN**. You have the following options:
  - **SIM default**. The APN is taken from the SIM card. This is the recommended option, unless you have special requirements.
  - **Network assigned**. The APN is assigned from the network.
  - **User defined**. Type in the APN. APNs are provided from the Airtime Provider.

68

### 3. At Buffering on Streaming profiles, select Enabled or Disabled.

- If you select **Enabled**, your Streaming connection will be buffered. This means that the transmission is slightly delayed in order to ensure a precise and continuous data stream.
- If you select **Disabled**, your Streaming connection will not be buffered. This means the data is delivered immediately, but may vary slightly in transmission speed.

## 4. Click Apply.

### How to use the common APN

When you configure the APN for your individual network user group, select **Common** to use the setting from this page.

Where Common is selected in the individual groups, the setting will automatically be updated when the Common APN is changed.

# **Setting up call services**

### **Overview**

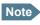

The terminal must be registered on the BGAN network before you can set up the call services in the web interface.

In the web interface you can set up the following supplementary services:

- Call forwarding
- Call barring
- · Call waiting
- Line identification
- · Closed user group

Note that, depending on the network, some of these call service settings may prevent others from being activated.

The settings apply for all connected devices using a circuit-switched service.

## **Call forwarding**

You can set up the terminal to automatically forward incoming calls to another phone number. Do as follows:

1. Select **SETTINGS > Common > Call forward** from the left navigation pane.

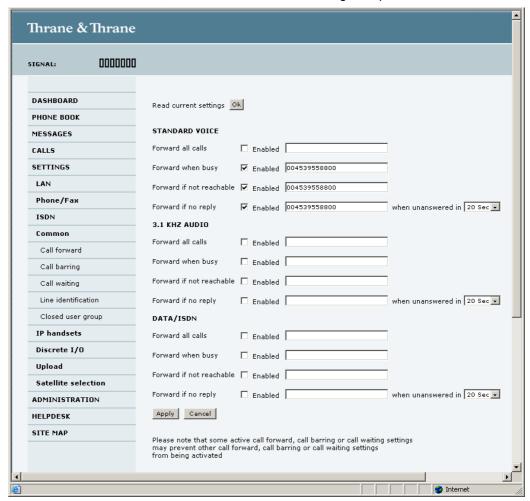

- 2. For each call type, select **Enabled** next to the situation(s) in which you want to forward incoming calls.
- 3. Next to the enabled items, type in the phone number you want to forward the call to.
- 4. If you have selected **Forward if no reply**, select from the drop-down list the period of time the system should wait before forwarding the call.
- Click Apply.

## **Call barring**

Do as follows to bar incoming and/or outgoing calls to and from the terminal:

1. Select **SETTINGS > Common > Call barring** from the left navigation pane.

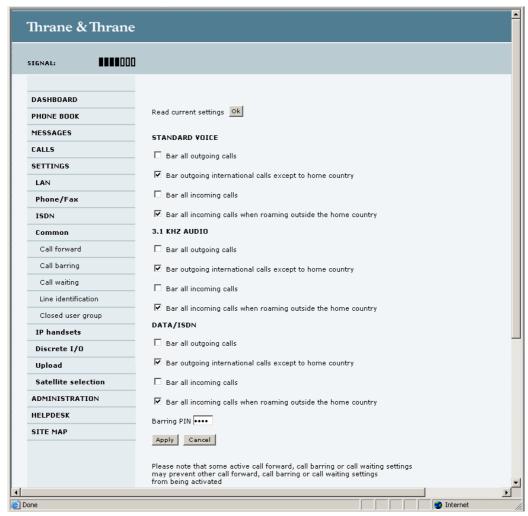

- 2. Click **OK** next to **Read current settings**, to make sure the page is updated.
- 3. For each call type, select which calls should be barred.
- 4. In the Barring PIN field, type in a PIN for your call barring setup.
  - Note This is **not** the SIM PIN entered at startup, but a network PIN which is supplied together with your SIM PIN.
- 5. Click Apply.

## **Call waiting**

You can set up whether or not you want to receive notification of waiting calls while you are making a call or transmitting data.

Do as follows:

Select SETTINGS > Common > Call waiting from the left navigation pane.

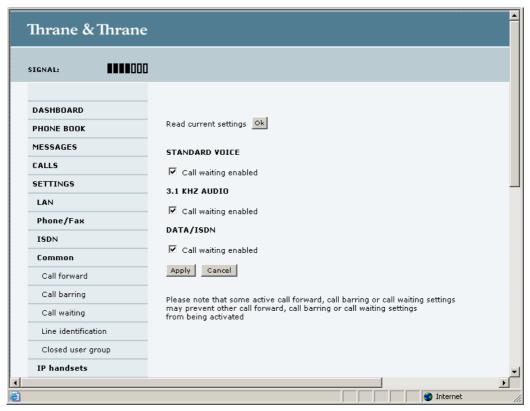

- 2. Click **OK** next to **Read current settings** to make sure the page is updated.
- 3. For each call type, select **Call waiting enabled** if you want to get notification of waiting calls while you are making a call or transmitting data.
- 4. Click Apply.

## **Line identification**

You can set up the terminal to show your number when you are making a call or transmitting data. Do as follows:

1. Select **SETTINGS > Common > Line identification** from the left navigation pane.

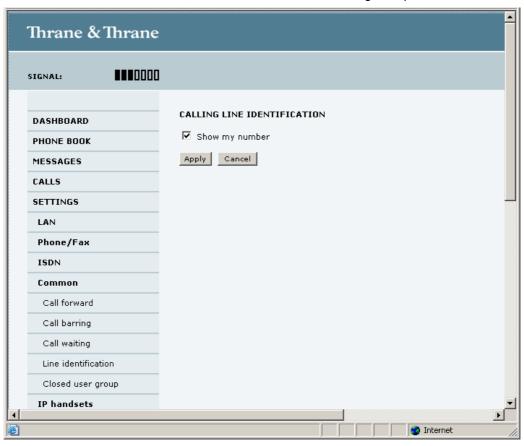

2. Select **Show my number** and click **Apply**.

## **Closed user group**

Your subscription may include one or more closed user groups. A closed user group is a group of users permitted to make calls to each other but not to users outside the group.

To define the settings for these user groups, do as follows:

1. Select **SETTINGS > Common > Closed user group** from the left navigation pane.

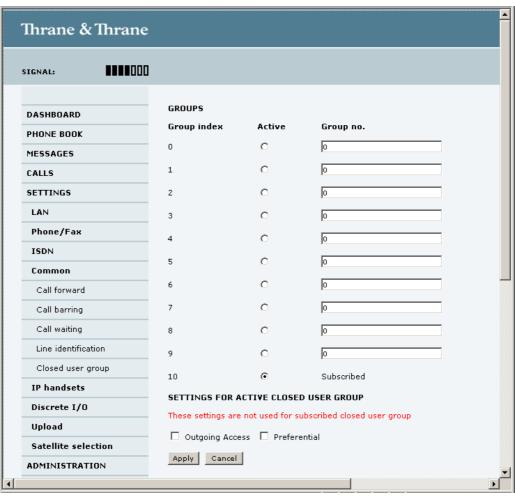

- 2. Type in your user group number(s) under **Group no.**
- Select which group(s) should be active.
   If you select **Subscribed**, the group(s) included in your subscription will be active.
- 4. To allow outgoing access for the activated user group(s), select Outgoing Access under SETTINGS FOR ACTIVE CLOSED USER GROUP. Note that if you selected Subscribed above, this setting will not be used.
- 5. Select **Preferential** if you want the activated user group to be selected when a member of a user group does not specify the group number during call set up. Note that if you selected Subscribed above, this setting will not be used.
- 6. Click Apply.

## **Managing IP handsets**

#### **Overview**

The terminal has 4 LAN (PoE) connectors for connection of IP handsets or other IP equipment. You may connect your IP handsets directly to the LAN interfaces or use a PoE switch to connect more handsets. The EXPLORER terminal supports connection of up to 16 handsets.

Each handset must have a local number in the range 0501 to 0516 as well as a unique password.

#### **Connecting a new IP handset**

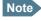

The first handset that is connected to the LAN interface on the terminal is automatically registered in the terminal and assigned the local number 0501 and password 0501.

To connect a new IP handset, do as follows:

- 1. Connect the IP handset to one of the LAN ports of the terminal.
- 2. In the web interface, select **SETTINGS > IP handset**.

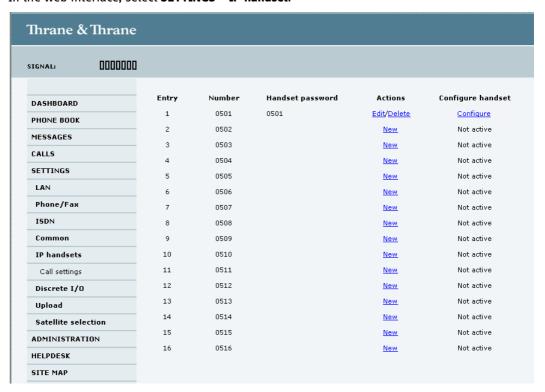

- 3. Next to the local number you wish to use, click **New**.
- Enter the password you want for your IP handset.

- 5. In the IP handset, use the display menu system to enter the local number and the password you just entered in the web interface. Do as follows:
  - Enter the menu system and select **SIP** to get the list of profiles.
  - Select the BGAN profile and select Options.
  - Select Edit/View and change the user name and password. Note that the user name is also the local number for the handset.

When the terminal and the handset have recognized each other, a **Configure** link appears next to the handset in the **IP handsets** page of the web interface. This link provides direct access to the built-in web interface of the IP handset. For further information, refer to the user manual for the IP handset.

## **Setting up the IP handsets**

Do as follows:

Select SETTINGS > IP handset.

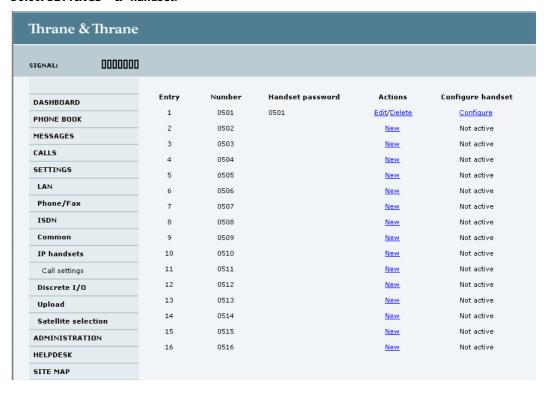

- Select **Edit** next to a handset to change the password of the handset.
   Remember that you must enter the same password as well as the local number (user name) in the IP handset.
- Select **Delete** next to a handset to delete it from the list.
   When a handset is deleted from the list, you can no longer access the terminal with this handset.
- 4. Select **Configure** next to a handset to enter the built-in web interface of the IP handset. With the web interface of the IP handset you can access the internal settings of the IP handset. For further information, refer to the user manual for the IP handset.

## **Setting the call types for IP handsets**

#### Do as follows:

1. Select **SETTINGS > IP handsets > Call settings**.

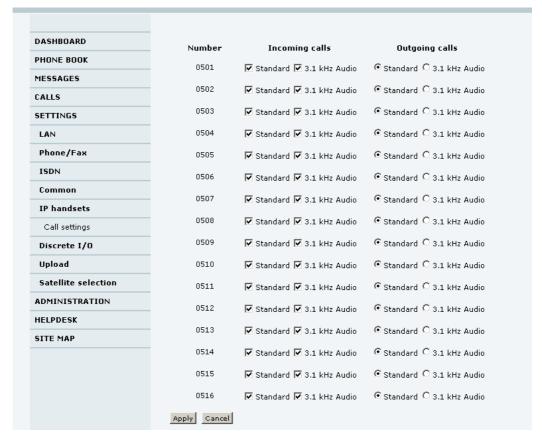

- 2. For each handset, select the call types you want to enable for incoming and outgoing calls. The call types are described in more detail in *Selecting the call type* on page 26.
  - For Incoming calls, you can check Standard or 3.1 kHz Audio or both.
     If you check both, the handset will react (ring) on any incoming call.
     If, for example, you select Standard, the handset will only react on calls made to the Standard phone number.
  - For **Outgoing calls**, you can select either Standard or 3.1 kHz Audio. The selected type will be used by default, if possible, for any outgoing call.
- 3. Click Apply.

## **Configuring the discrete I/O interface**

#### **Overview**

The I/O interface on the terminal has 5 configurable I/O pins. You can set up the function of each pin in the web interface. The default functions of the I/O pins are as follows:

### • Pin 1: Ringer output.

This pin changes state from low to high when the terminal is notified of an incoming call from the satellite interface. When the call is answered, or the caller gives up and releases the call, the pin changes back to low.

## Pin 2: Warning/Error output.

This pin provides an external signal that indicates active warning/error condition(s). The signal stays active until all warnings/errors are cleared.

#### • Pin 3: Mute output.

The mute output pin provides an external signal that is active during a phone call. The signal can be used to mute external equipment, such as a car-radio.

#### Pin 4: Radio silence input.

When active the terminal observes Radio Silence. The terminal gracefully closes all open connections, and deregisters from the BGAN network. No transmission is allowed until the pin is deactivated.

### • Pin 5/8: Ignition input.

The ignition function uses pin 5 together with pin 8 (DC in). Connect the appropriate pin to the ignition key switch of the vehicle as follows:

If the input should be active high, connect pin 5 to Ground, and use pin 8 to switch on the terminal by pulling it high (10-32 V DC).

If the input should be active low, connect pin 8 to positive DC voltage, and use pin 5 to switch on the terminal by pulling it low (< 1.2 V DC).

## **Configuring the I/O interface**

To configure the I/O pins, do as follows:

1. Select **SETTINGS > Discrete I/O**.

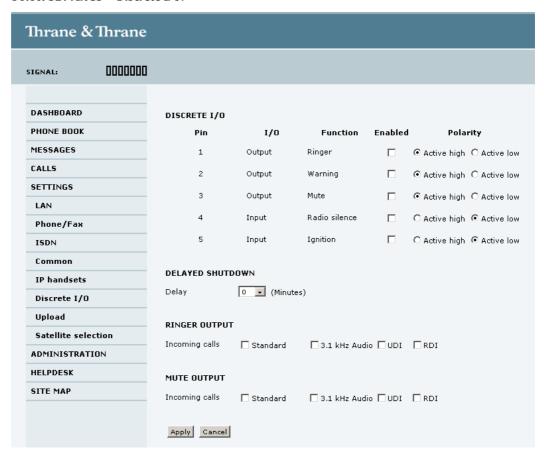

- 2. For each pin you want to use, select **Enabled**.
- 3. For each pin, select if the pin should be Active high or Active low.
- 4. If you are using the Ignition function and you want the terminal to stay on for a few minutes after the Ignition is switched off, enter the number of minutes under **DELAYED SHUTDOWN**. For further information on the Ignition function, see *Using the ignition system* on page 13.
- 5. If you are using a ringer output, select the incoming call types that should activate the ringer under **RINGER OUTPUT**.
- 6. If you are using a Mute output, select the incoming call types that should activate the Mute function under MUTE OUTPUT.
- 7. Click Apply.

# Managing LAN network users

### Introduction

### The network management system

The network management system divides the users of the EXPLORER 727 terminal into network user groups. Each network user group has a profile which determines how the users connect to the Inmarsat BGAN network. The network user groups can allow or restrict certain services for different users.

The EXPLORER 727 terminal supports up to 11 different network user groups and global IP addresses.

The steps necessary for managing network users include:

- 1. **Defining a network user group.** See *Setting up the network user groups* on page 81. The network user groups determine settings such as:
  - · QoS (Standard/Streaming),
  - IP addressing (Static/Dynamic)
  - Internet access mode (Router Mode/Bridge Mode/No Internet Access)
- 2. **Identifying a network device.** See *Managing network devices* on page 85. The network devices are identified by their IP address, MAC address and (optionally) device name.
- Associating the network user group and the network device. See Using the network classification table on page 87.
   The network classification table determines which devices should belong to which network user group.

## Access to the network management settings

Access to the network management settings requires an Administrator password.

The Administrator can create and manage network user groups and set up a network classification table defining priorities for devices, network groups and LAN ports.

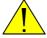

**CAUTION!** All user connections to the LAN interface may be affected when you change the settings below, including your own current connection to the web interface!

## **Setting up the network user groups**

#### **Overview**

A network user group, in this context, is a group of network users sharing the same Quality of Service profile and network parameters.

There are 11 configurable network user groups. For the Default user group, certain settings are locked, to make sure there is always one functional user group available. For example, the Default user group does not allow you to select a Bridge mode connection.

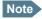

The network user groups cannot be deleted. If you do not want to use them, click **Edit** and select **Disabled** at **Status** in the **NETWORK USER GROUP** field.

### **Editing a network user group**

Do as follows:

#### 1. Select **SETTINGS** > **Network user groups**.

When you are prompted, enter the Administrator user name and password. The default user name is **admin** and the default password is **1234**.

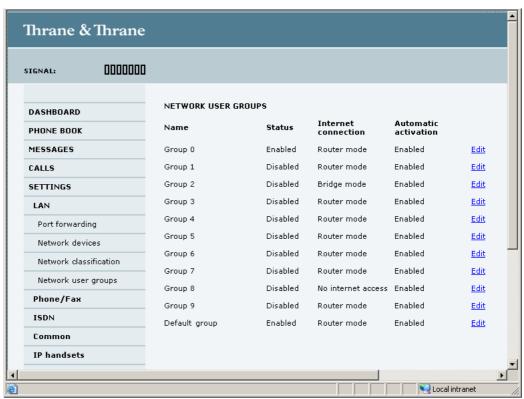

2. Click **Edit** next to the user group you want to set up.

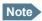

For further explanation of the below settings, see *Definitions for network terms* on page 90.

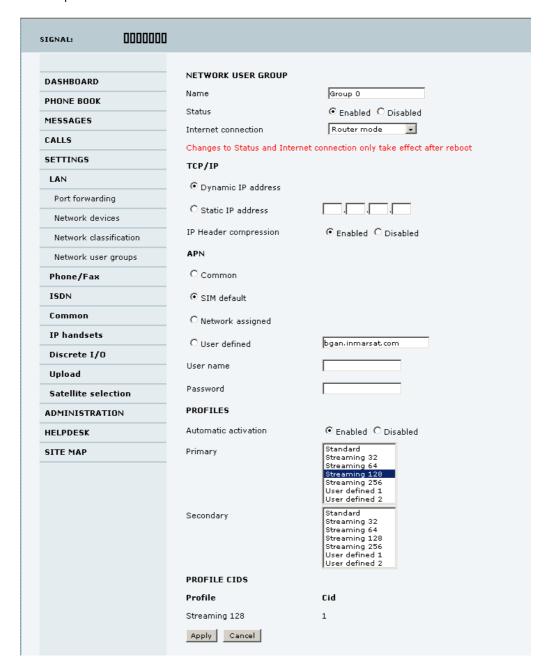

- 3. Type in a name for the group.
- 4. Select Enabled or Disabled.
- 5. Select the type of **Internet connection**.
  - Router mode means the connection will be shared with other users, and the NAT module of
    the terminal will make the necessary address translations. Use this mode if one or more
    computers are connected using the LAN interface, and the terminal should act as a router.

- **Bridge mode** is an exclusive connection, with NAT disabled. Use this mode together with a network classification entry that selects a single computer (see *Using the network classification table* on page 87). This mode is not available in the Default user group.
- **No internet access** means no connection to the Internet is allowed. Use this setting e.g. for IP handsets, where an Internet connection is not required. The external voice connection is still available; this setting only affects communication over the Internet.

#### 6. Select Dynamic IP address.

This is the IP address used externally on the satellite network.

If you want to use a **static IP address**, and your subscription allows for it, you must still leave this setting at **Dynamic**. Then select **SIM default** in step 8. and type in the APN user name and password from your provider in step 9.

Your terminal will then use the static IP address set up for your SIM card.

Note

Typing in a static IP address is currently not supported by the BGAN network.

7. Set IP Header compression to Enabled or Disabled.

For information on IP Header compression, see *Header compression* on page 90.

8. Select the source of the APN (Access Point Name).

There are four options for setting the APN. Unless you have special requirements, it is recommended to use the SIM default, or to set the common APN to SIM default, and then select Common here. You have the following options:

- Common. The APN is taken from the Common APN defined under SETTINGS > Common. Refer to Setting the common interface settings on page 67.
- **SIM default**. The APN is taken from the SIM card. If you want to use a static IP address on the external network, select this option either here or in the Common setting.
- **Network assigned**. The APN is assigned from the network.
- **User defined**. Type in the APN. APNs are provided from the Airtime Provider.
- 9. If your APN uses a password, type in the user name and password provided from the Airtime Provider.

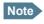

If you are going to use the static IP address from your SIM card, the user name and password are mandatory! See step 6. above.

10. At **Automatic activation** select whether the profile selected in the next step should be activated automatically or manually.

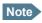

If the selected primary profile is a Streaming profile, this setting has no effect. Streaming profiles must always be activated manually from the Dashboard.

- **Disabled** means you can activate/deactivate the profile from the Dashboard.
- Enabled means the profile is activated automatically.

#### 11. Select the **Primary profile**.

Select a profile from the **Primary** scroll list. This profile is used by this network user group as a first choice, when possible.

There are 5 predefined profiles: Standard, Streaming 32 kbps, Streaming 64 kbps, Streaming 128 kbps and Streaming 256 kbps. Additionally, you can define your own custom profiles.

#### Important

If you have selected a Streaming connection as your primary profile, the LAN interface will be running a Streaming connection until you stop it or disconnect the interface. However, if you select one or more secondary profiles, you can set up your traffic flow filter so that it will only use the Streaming profile for certain types of traffic.

For further information on profiles and traffic flow filters, see *Using profiles* on page 101 and *Using traffic flow filters* on page 104.

### 12. Select the Secondary profile.

To select more than one secondary profile, press and hold Ctrl or Shift while selecting.

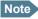

If you have selected both a primary and one or more secondary profiles you must define a traffic flow filter before you can establish a valid connection.

The Context Identifiers (CIDs) for the selected primary and secondary profiles are listed under **Profile CIDs**.

#### 13. Click Apply.

## Managing network devices

#### **Overview**

A network device, in this context, is an Ethernet hardware device, identified by a unique MAC address.

When a network device with dynamic IP address is connected to the terminal, it is automatically listed in the Network devices list.

### Viewing the list of network devices

To view the list of network devices, select **SETTINGS** > **Network devices**.

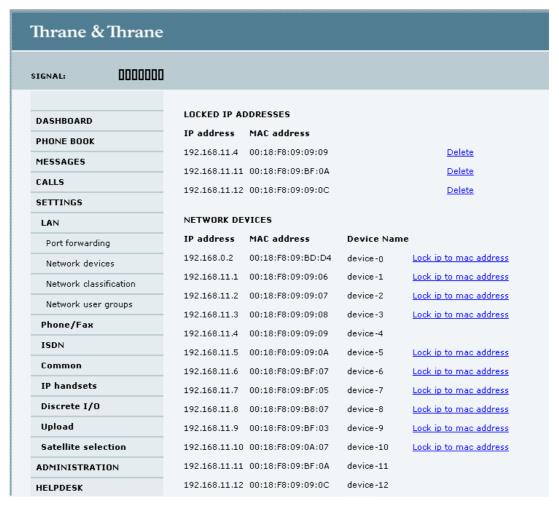

For each device, the list shows:

- IP address
- MAC address
- Device name (if available)

## **Locking an IP address to a MAC address**

When the device is locked to an IP address, the terminal will always assign this IP address to the MAC address of this device (if DHCP is enabled and the Internet connection is not a Bridge mode connection).

To lock a device to its current IP address, click the link next to the device.

The device is then locked to the current IP address and added to the list of locked IP addresses at the top of the page.

To unlock a device from the IP address, click Delete next to the device in the LOCKED IP ADDRESSES list.

## Using the network classification table

#### **Overview**

The network classification table is used for making an association between network devices and network user groups.

Each entry in the table shows MAC address, IP address, LAN port and network user group.

## Adding or editing an entry in the network classification table

To add a new entry to the table or to edit an existing entry, do as follows:

Select SETTINGS > Network classification table.

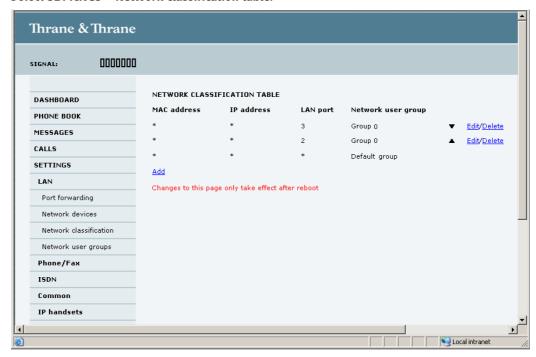

The network classification table shows which devices are associated with which LAN ports and network user groups. An Asterisk (\*) is a "wild card", meaning that any value is accepted.

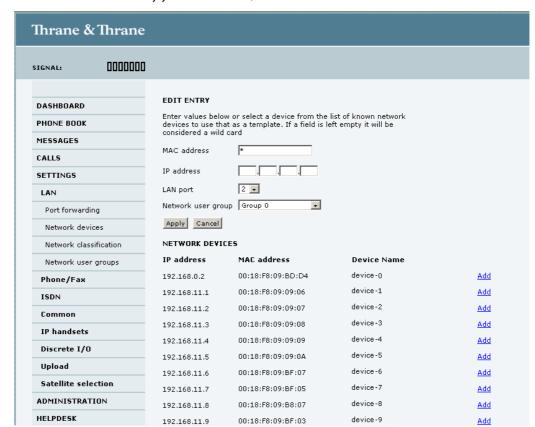

2. Click Edit next to the entry you want to edit, or click Add at the bottom of the list.

3. Click **Add** next to a network device you want to use, or type in the MAC address manually at the top of the page.

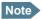

If you leave a field empty, it is the same as a "wild card" and it will be shown as an Asterisk in the network classification table.

Unless you are using a Static IP address, the IP address field should always be left empty.

- 4. Select the **LAN port** and **Network user group** you want to associate with the device. Network user groups are created and defined in the Network user group page. See *Setting up the network user groups* on page 81.
- Click Apply.

Your changes now appear in the network classification table.

## Removing an entry in the network classification table

In the **network classification table**, click **Delete** next to the entry you want to delete.

### Changing the priority in the network classification table

The network classification table is prioritized, meaning that the entries are evaluated in the order they are listed. The first entry (and **only** the first entry) that matches the properties of the connected device is applied, meaning that the connection will be using the settings of the user group assigned to that entry.

The Default user group is always last, so it is only used if none of the other entries match the properties of the connected device.

To change the priority of an entry, click the up or down arrow next to the entry.

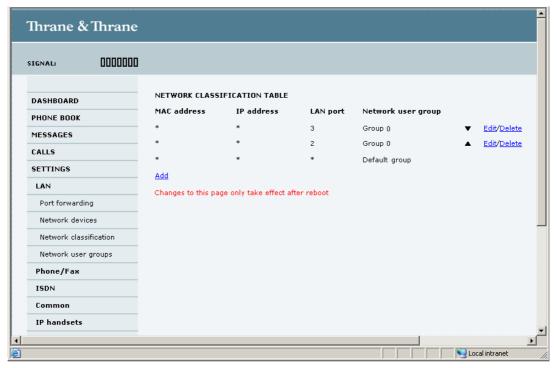

## **Definitions for network terms**

#### **APN (Access Point Name)**

The APN is used by the network user to establish the connection to the required destination network. This means that the terminal must know the APN in order to be able to connect to the destination network.

APNs are provided from the Airtime Provider. They may also be defined on the SIM card.

#### **Header compression**

The Header of a data packet contains control information belonging to that packet. The information in the Header can take up a considerable amount of bandwidth. In order to save bandwidth, you can use Header Compression, meaning you compress the header information, leaving some of the information out.

You can select whether or not to use Header Compression for your data transmission.

- Header Compression enabled: Recommended for low-noise applications.
   If you select Header Compression enabled, you will be using less bandwidth on header information, leaving more bandwidth for the actual payload.
   However, if the environment is noisy, the system will have to retransmit information, and you may end up using more bandwidth than without Header Compression.
- Header Compression disabled: Recommended in noisy environments.
   If Header Compression is disabled, the system will be less sensitive to noise.

#### **Profiles**

A profile is a collection of Quality of Service (QoS) settings and other settings defining the mode in which data is transmitted on an interface. For example, a profile is used to define whether a connection should be a Standard or Streaming connection.

You can select between a number of predefined profiles or define your own profiles for your data transmission.

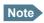

If you have selected more than one profile (one primary and one or more secondary profiles) for an interface, you must define a traffic flow filter before you can establish a valid connection.

You need an Administrator password to define profiles and traffic flow filters.

#### **NAT (Network Address Translation)**

NAT enables a local-area network to use one set of private IP addresses for internal traffic and an assigned or static IP address for external traffic. The built-in NAT module in the terminal makes all necessary address translations between the local-area traffic and the external traffic.

If more than one user is connected, you must select a network user group with **Router mode** to use the NAT of the terminal.

# **Uploading software**

## **Introduction**

You can upload software from your computer to the terminal without entering the PIN. However, if your SIM card requires a PIN and the PIN is not entered, you must enter the Administration user name and password.

The web interface also offers the possibility of downloading the latest software version from the Internet to your computer.

The next pages describe how to upload software from your computer to the terminal and how to download software from the Internet to your computer.

## Uploading software from your computer

To upload software from your computer to the terminal, do as follows:

- 1. Download the new software as described in the next section, or acquire the software from Thrane & Thrane and save it on your computer.
- 2. Open the web interface and do one of the following:
  - If the PIN has been accepted (or a PIN is not required), select SETTINGS > Upload from the left navigation pane.
  - If a PIN is required and the PIN has not been entered, select **ADMINISTRATION**, enter the Administration PIN and password and click **Logon**.

The default user name is admin and the default password is 1234.

Then select **Upload** from the left navigation pane.

The SOFTWARE UPLOAD page opens.

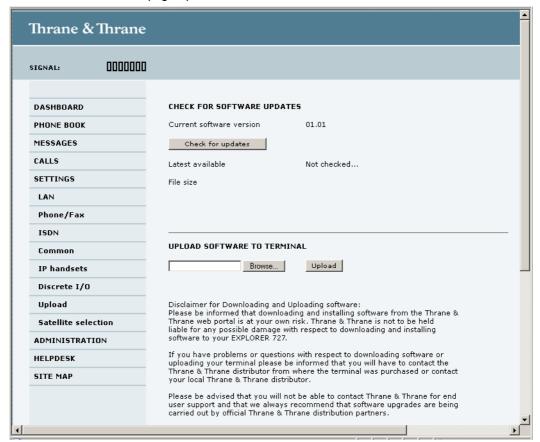

- 3. In the field UPLOAD SOFTWARE TO TERMINAL, click Browse...
- 4. Browse to the new software version and accept it.
- 5. Click the **Upload** button.
- 6. Note that the upload procedure takes a couple of minutes.

Note When upload is done, your terminal automatically restarts with the new software.

## **Downloading software from the Internet**

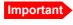

The terminal uses your BGAN airtime subscription to download the new software from the Internet. Note that it can take several minutes to download the software.

To download the latest software from the Internet to the terminal, do as follows:

- 1. Make sure you have a connection to the Internet from your terminal.
- 2. Open the web interface and select **SETTINGS** > **Upload** from the left navigation pane.

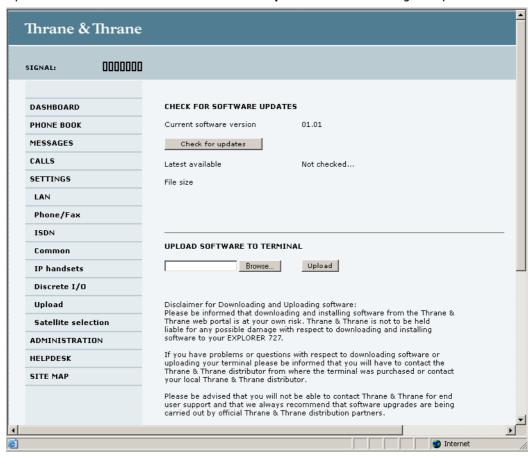

#### 3. Click Check for updates.

The terminal will now connect to the Internet through the BGAN network, using your airtime subscription. It may take a minute or two to obtain the new software version. When the new software version is found, the web interface shows the new software version and a link for downloading the software.

4. Click the link to download the new software to your computer. After saving the software, follow the procedure in the previous section (*Uploading software from your computer*) to upload the software from the computer to your terminal.

# Selecting the preferred BGAN satellite

#### **Overview**

By default the terminal is set up to automatically find the most appropriate satellite to connect to ("Auto" mode). However, if you are located in an area with more than one BGAN satellite available, you can select the satellite you prefer to use when registering on the BGAN network.

## To select the preferred BGAN satellite

Do as follows:

1. Select **SETTINGS** > **Satellite selection** from the left navigation pane.

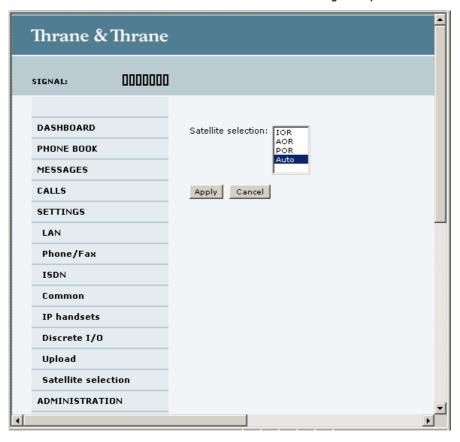

2. Select the satellite you prefer to use.

If you select **Auto** (the default setting) the EXPLORER 727 system automatically uses the most appropriate satellite.

Note that at this writing the POR satellite is not yet available.

3. Click Apply.

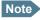

If you have selected one of the satellites, your EXPLORER 727 system will only try to register on the selected satellite. This means that if the antenna is outside the coverage area for that satellite, the EXPLORER 727 system will not be able to register with the BGAN network.

## **Administration**

## Accessing the administration settings

## Logging on

The Administration settings require an Administration user name and password.

- 1. Select **ADMINISTRATION** from the left navigation pane.
- Enter the Administration user name and password.
   The default user name is admin and the default password is 1234.

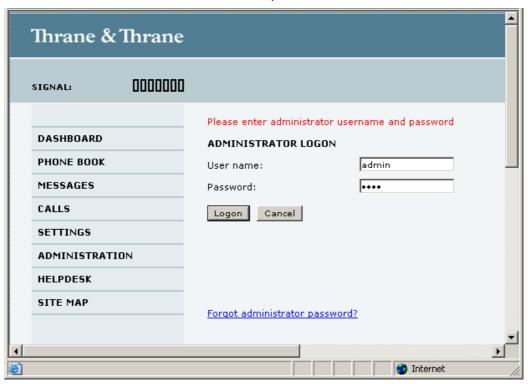

If you have forgotten the administrator password, you can reset the password by clicking the link at the bottom of the page. For further information, see the next section *Resetting the Administrator password*.

### 3. Click Logon.

The Administration page is now updated to let you change the user name and password, Save/load a configuration or log off Administration.

## **Resetting the Administrator password**

If you have forgotten the administrator password, do as follows:

- Contact your supplier for a reset code.
   Please report the serial number and IMEI number of the terminal.
   You can find the serial number and IMEI number in the Dashboard.
- 2. Click the link **Forgot administrator password?** at the bottom of the ADMINISTRATOR LOGON page (see the previous section).

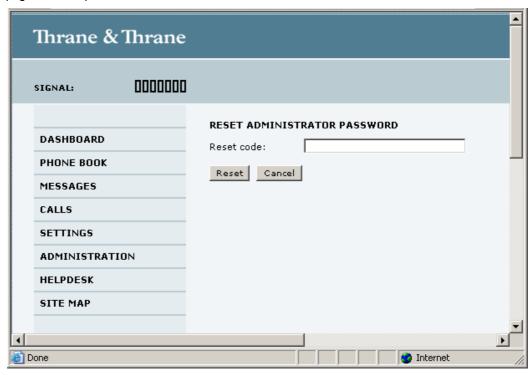

- 3. Type in the reset code obtained from your supplier and click Reset.
- 4. Type in the user name **Admin** and the default password **1234**.
- 5. Click **Logon**.

For information on how to change the password, see the next section *Changing the administrator password*.

## Changing the administrator password

#### Do as follows:

1. After entering the Administrator user name and password in the **ADMINISTRATION** page, locate the section **Change administrator logon**.

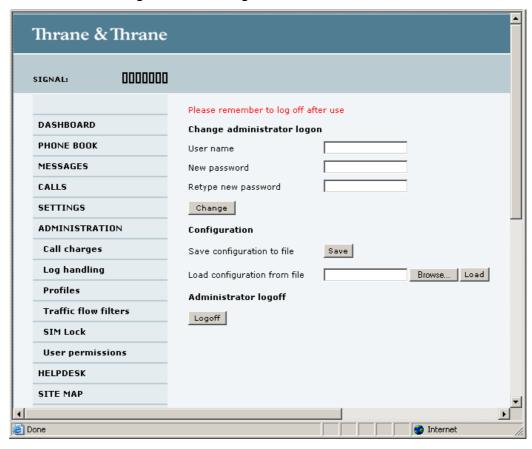

- 2. Type in the existing user name.
- 3. Type in the new password and retype it on the next line.
- 4. Click **Change**.

At the next logon the new password is required.

## Saving a configuration to a file

If you need to reuse a configuration in another terminal of the same type, you can save your current configuration to a file, which can then be loaded into the other terminal.

Do as follows:

- 1. In the ADMINISTRATION page, under Configuration, click Save.
- 2. Accept the default destination file name or type in the destination file name and location.
- 3. Click OK.

The configuration is now saved to a file. This file is used to load the configuration into another terminal. See the next section.

## Loading a configuration from a file

- 1. In the **ADMINISTRATION** page, under Configuration, click **Load**.
- 2. Click **Browse...** to browse to the file you want to import. Then click **Open**.
- 3. Click Load.

The new configuration is now loaded into your terminal.

## **Logging off administration**

If you have not entered anything for 30 minutes under ADMINISTRATION, you are logged off automatically.

To log off manually, click **Logoff** under Administrator logoff in the **ADMINISTRATION** page.

## **Call charges**

If you know the tariff for your subscribed services, you can enter these tariffs in the web interface and automatically calculate the charges for your calls and data sessions.

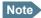

Thrane & Thrane does not take responsibility for the correctness of the estimated charges. This calculation is only a rough estimate of the charge, based on the tariff entered by the user. Also, the Airtime Provider may have different methods of calculating the charge.

#### Do as follows:

 From the left navigation pane, select ADMINISTRATION > Call Charges.

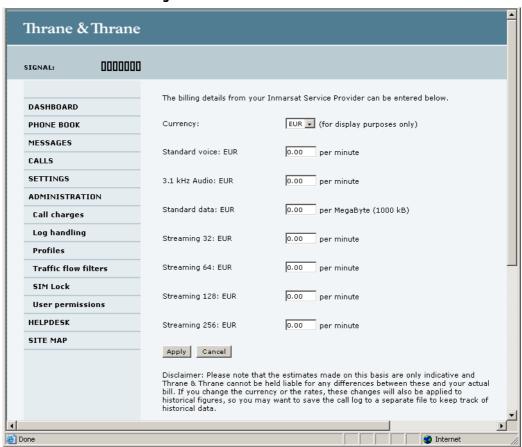

- 2. Select the currency from the **Currency** drop-down list.
- 3. Enter the tariff for each of the services.
- 4. Click Apply.

The entered tariffs are used for estimating the charges for calls and data sessions. The estimated charge is listed for each call or data session in the call log. For further information, see *Viewing the lists of calls* on page 53.

# Log handling

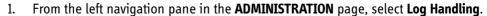

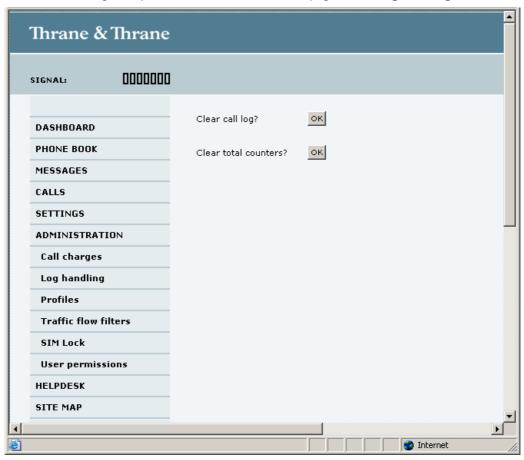

- 2. To clear the Call log, click **OK** next to **Clear call log?**.
- 3. To clear the total counters, click **OK** next to **Clear total counters?**. This will reset the **Time connected** counters on the Calls page.

### **Using profiles**

#### What is a profile?

A profile is a collection of Quality of Service (QoS) settings and other settings defining the mode in which data is transmitted. For example, a profile is used to define whether the connection is a Streaming connection or a Standard connection.

You can select between a number of predefined profiles or define your own profiles for your data transmission.

If no traffic flow filters are defined, the Primary profile for a user group is used for all traffic from that user group. See *What are traffic flow filters?* in the next section.

For further information on profiles, refer to the 3GPP standard TS 23.107.

#### Selecting the profiles for a network user group

When you set up a network user group, you select the profiles to use for that user group. You select a Primary profile and optionally one or more Secondary profiles.

For further information on how to select the profiles, see *Managing LAN network users* on page 80.

#### **Defining new profiles**

When you define your profiles you can select **Subscribed** for many of the settings. If you select Subscribed, the value given in your Airtime subscription will automatically be used.

To define a new profile, do as follows:

From the left navigation pane, select ADMINISTRATION > Profiles.

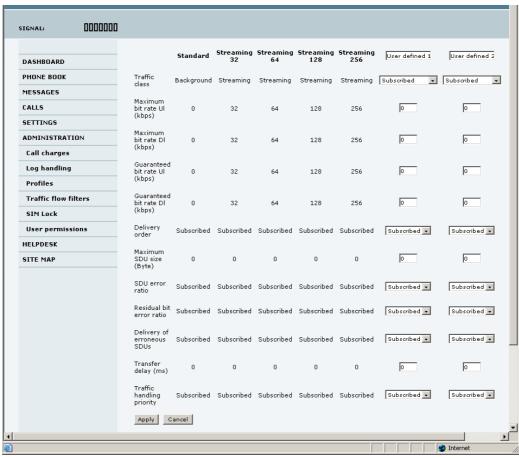

- 2. In one of the **User defined** columns, fill in the top field with the name of your profile.
- 3. In the Traffic class row of your new profile, select a class from the drop-down list.

Important

For best performance, choose the right traffic class for your application. In general, Standard data (Background) is best suited for TCP/IP applications, and Streaming data is best suited for UDP traffic, e.g. live video or audio.

You may select one of the following:

- **Conversational** is real-time two-way conversation. It is primarily used for voice over IP and video conferencing.
- **Streaming** is real-time one-way communication. It is primarily used for video and audio.
- Interactive is two-way communication (not real-time). It is used for communication that is
  not very delay-sensitive, such as web browsing, data base retrieval and server access.
  Examples of machines interaction with remote equipment are: polling for measurement
  records and automatic data base enquiries (tele-machines).

- **Background** is used for data which is not delay-sensitive, such as E-mails, SMS, download of databases and reception of measurement records.
- 4. Type in the bit rates in kbps in the following rows:
  - Maximum bit rate ul (kbps) is the maximum upload bit rate allowed for this profile.
  - Maximum bit rate dl (kbps) is the maximum download bit rate allowed for this profile.
  - **Guaranteed bit rate ul (kbps)** is the guaranteed upload bit rate needed for this profile.
  - Guaranteed bit rate dl (kbps) is the guaranteed download bit rate needed for this profile.

Note

When you click Apply, the bit rate values you typed in may be rounded off because only certain values are allowed.

- 5. In the **Delivery order** row, select from the scroll list whether or not data should be delivered in the same order it was sent. Yes means the data packets are delivered in the same order they were sent.
- 6. In the **Maximum SDU size (byte)** row, type in the maximum allowed packet size in Bytes (rounded off to nearest 10). The maximum packet size possible is 1520.
- 7. In the **Delivery of erroneous SDUs** row, select one of the following from the list:
  - Yes means packets are allowed to contain errors. This setting is suitable for delay-sensitive transmission, because the need for retransmission is limited. The SDU Error settings in step 8. and step 9. will apply.
  - No means packets are not allowed to contain errors, and the SDU Error setting in step 8.
     will not be applied. This setting is suitable where error-free transmission is important and delays are accepted.
  - No detect means that errors will not be detected, and the SDU Error setting in step 8. will not be applied.
- 8. If you selected **Yes** in step 7., select from the **SDU error ratio** drop-down list the fraction of a packet allowed to be lost or erroneous.
- 9. Select from the **Residual bit error ratio** drop-down list the undetected bit error ratio of a packet. If no error detection is requested, Residual bit error ratio indicates the bit error ratio in the delivered packets.
- 10. In the **Transfer delay (ms)** row, type in the delay in ms. This is the delay from the time data is received in the terminal until it arrives at the receiving end.
  - If the Transfer delay is 500 ms, error correction is disabled.
  - If the Transfer delay is 4000 ms, error correction is applied.
- 11. In the **Traffic handling priority** row, select from the drop-down list which priority this connection should have.
- 12. Click Apply.

The new profile is now added, and can be selected from the lists of primary and secondary profiles when you set up your interfaces.

### **Using traffic flow filters**

#### What are traffic flow filters?

When more than one type of traffic is needed, you must use both a primary and one or more secondary profiles. For the Core network and the terminal to classify packets received from the external network into the proper profile, you need a traffic flow filter.

A list of traffic flow filters consists of one to eight packet filters, each identified by a unique packet filter identifier. A packet filter also has an evaluation precedence index that is unique within all traffic flow filters associated with the profiles that share the same PDP (Packet Data Protocol) address. Information of source, destination, type of service etc. is combined in each packet filter in the list.

#### Purpose of the traffic flow filters

The purpose of the traffic flow filters is to assign different priorities to different types of traffic, in order to optimize performance.

**Example:** When you are browsing the Internet, a Standard data connection is normally sufficient. However, to have a video conference you may need a Streaming connection in order to obtain a direct connection without interruptions. Your traffic flow filters can define these priorities, so that your connection automatically switches to Streaming e.g. when you have a video conference.

#### **Defining traffic flow filters**

To define the traffic flow filters, do as follows:

 From the left navigation pane, select ADMINISTRATION > Traffic flow filters.

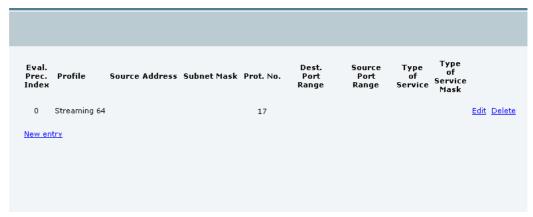

2. Click the link New entry.

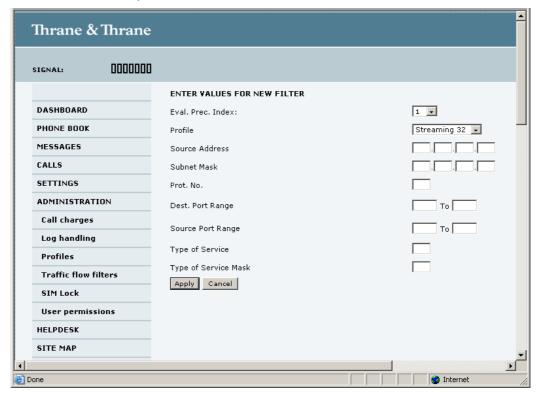

3. Type in an Evaluation Precedence Index in the Eval.Prec. Index column.

Note This field is mandatory. Each filter must have a different Evaluation Precedence Index.

Select the **Profile** from the scroll list.
 The available profiles are the profiles listed in the ADMINISTRATION > Profiles page.

5. Fill in one or more of the following fields to define the filter.

The allowed ranges appear in hover text when you pass the mouse over the fields.

- Source address + Subnet mask.
- Protocol number.
- **Destination port range** (From and To). Note that Source and Destination are relative the core network. This means that Destination is your terminal.
- Source port range (From and To).
- Type of Service + Type of Service mask.

For further information on the principles and parameters of the traffic flow filters, refer to the 3GPP standards TS27.007 V4.2.0 and TS 23.060 V4.7.0.

6. Click **Apply** at the bottom of the page.

## Setting up user permissions

You can restrict access to parts of the web interface for non-administrator users.

To set up the user permissions, do as follows:

1. From the left navigation pane, select **ADMINISTRATION > User permissions**.

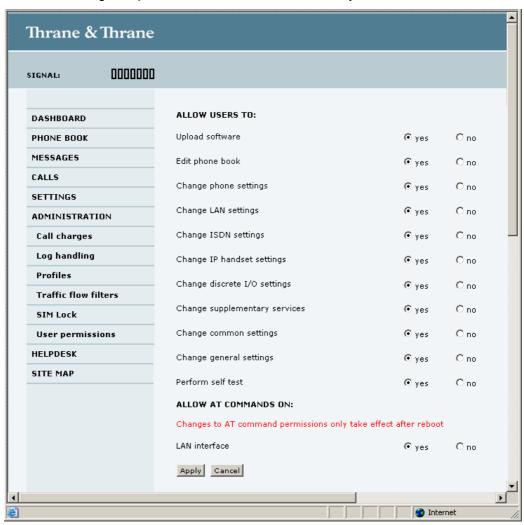

- 2. For each item under ALLOW USERS TO:, select
  - yes to allow access or
  - no to block access to the settings.
- 3. Under ALLOW AT COMMANDS ON:, select
  - yes to allow the use of AT commands on the LAN interface, or
  - no to block the use of AT commands on the LAN interface.

Note that this setting does not take effect until the terminal is restarted.

#### 4. Click Apply.

The settings to which access is denied are now greyed out for the non-Administrator user.

## Help desk, diagnostic report, event logging and self test

### **Accessing the Help desk**

If you need help **with airtime-related issues** you may call the Help desk. By default, the Help desk is the phone number for your Airtime Provider, if it is available on the SIM card.

Select **HELP DESK** from the left navigation pane.

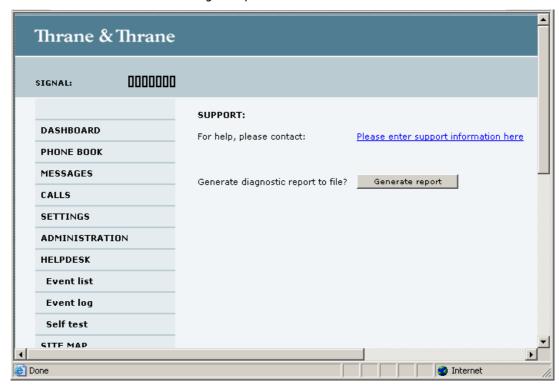

If the Help desk number is available on the SIM card, the number is displayed as a link. To change the number, click the link, change the number and click **Apply**.

If you need help with terminal- or antenna-related issues you should call your local distributor.

## **Generating a diagnostic report**

If you want to generate a diagnostic report, do as follows:

- Click Generate report from the HELP DESK page.
   In some browsers the file may open directly in your browser. If it does, choose File > Save As to save the file.
- 2. Choose a location for the file and save it.

The diagnostic report contains relevant information for troubleshooting. Please enclose this file when you are reporting an error.

### Viewing the Event list or the Event log

#### **Overview**

The **Event list** only shows events that are currently active, whereas the **Event log** shows the history of events that have occurred.

#### **Event list**

To view the event list, click the event icon from the icon bar at the top of the web interface, or select **HELPDESK** > **Event list** from the left navigation pane.

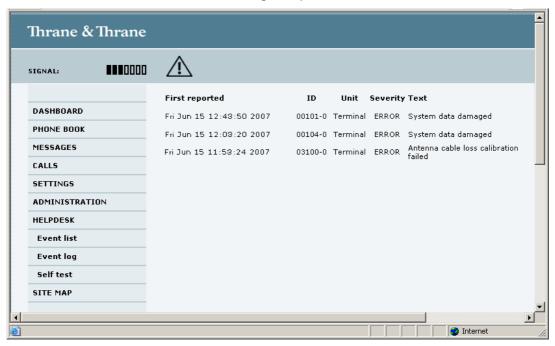

The Event list page shows a detailed list of active events including the time of the first occurrence, ID and severity of the event message, and a short text describing the error. For more information on the event messages, refer to *Event messages* on page 122.

#### **Event log**

To view the Event log, select **HELPDESK > Event log** from the left navigation pane.

The **Event log** shows the same information as the Event list, but also includes events that occurred in the past and are no longer active. Additionally, it lists events of informational character, describing normal phases of operation for the terminal.

#### **Self test**

The Self test performs system test on the EXPLORER 727 system, similar to the tests that are performed during the Power On Self Test (POST).

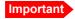

The terminal will reboot when performing the self test. All ongoing calls or data sessions will be terminated.

To activate a Self test, do as follows:

Select HELPDESK > Self test.

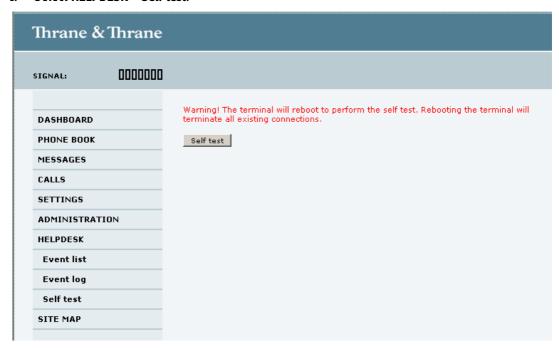

- Click Self test.
- Click **OK** in the Warning dialog.
   The terminal now performs a self test and resets the terminal.

### What's next?

This chapter has explained how to use the web interface for setup and use of the system. You should now be able to set up the system, check status, read and send SMS messages, use the phone book and much more.

The following chapter, *Troubleshooting*, provides guidelines for troubleshooting, an overview of the different means of status signalling, and a list of available spare parts and accessories.

# **Troubleshooting**

## In this chapter

This chapter gives guidelines for troubleshooting and provides an overview of the different means of status signaling, It also lists available spare parts and accessories.

## **Getting support**

#### **Overview**

If this manual does not provide the remedies to solve your problem, you may want to contact your Airtime Provider or your local distributor.

### **Airtime support**

If you need assistance from your Airtime Provider, please call the help desk.

To see the help desk number, enter the web interface of your terminal and select **HELP DESK**. This help desk number is either taken from the SIM card or entered manually. If no number is available under HELP DESK, check your Airtime subscription for a contact number.

## **System support**

If you need assistance with problems caused by the terminal or antenna, please call a distributor in your area.

An updated list of certified partners and distributors is available on Thrane & Thrane's web site: www.thrane.com. Select Land Mobile and select Distributors from the top menu bar.

## **Uploading software**

## **Viewing software version status**

To view the version of the embedded software in the terminal, Connect a computer, enter the web interface and see the **Software version** field in the **Dashboard**.

## Uploading software using the web interface

You can upload software from the web interface.

If you have an Administrator user name and password you do not need to insert a SIM card nor to enter the PIN to be able to upload software.

For further information, see Uploading software on page 91.

## **Part numbers**

## **System units**

# TT-3722A EXPLORER®727 system

| Item                 | Part number |
|----------------------|-------------|
| EXPLORER 727 antenna | 403053B     |
| EXPLORER terminal    | 403736A     |

#### TT-3670A IP handset and cradle

| Item                       | Part number |
|----------------------------|-------------|
| Thrane & Thrane IP Handset | 403672A     |
| Thrane & Thrane IP Cradle  | 403674A     |

# Spare parts, EXPLORER®727

## **Antenna spare parts**

| Item       | Part number |
|------------|-------------|
| HPA module | S-62-124671 |
| GPS module | S-60-124765 |

#### Roof rail mount kit

| Item                | Part number   |
|---------------------|---------------|
| Roof rail mount kit | S-41-127102-A |

#### Cables

| Item                 | Part number   |
|----------------------|---------------|
| Antenna cable, 2.7 m | S-37-123410-A |
| Antenna cable, 8 m   | S-37-126878-A |

| Item        | Part number     |
|-------------|-----------------|
| Power cable | S-37-125999     |
| LAN cable   | S-37-204649-005 |

## Other spare parts

| Item                | Part number |
|---------------------|-------------|
| Getting Started kit | S-673736A   |

## **Options and accessories**

#### **Cables**

| Item                             | Part number          |
|----------------------------------|----------------------|
| Antenna cable RG214/U, 50 m.     | 403722A - option 947 |
| Antenna cable RG223/U, 14 m.     | 403722A - option 943 |
| Antenna cable S-10162-B-11, 92 m | 403722A - option 955 |
| DC cable, 6 m.                   | 403722A - option 009 |

## **Magnetic mount kit**

| Item               | Part number |
|--------------------|-------------|
| Magnetic mount kit | 403722A-920 |

# **Troubleshooting guide**

The below table provides information on some of the problems that might occur, including possible causes and remedies to solve the problems.

| Problem                                                | Possible Cause                                                                                                    | Remedy                                                                                                    |
|--------------------------------------------------------|----------------------------------------------------------------------------------------------------|----------------------------------------------------------------------------------------------------|
| The terminal reboots spontaneously.                    | The input current is insufficient.                                                                                      | Check that the power supply complies with<br>the specifications for the terminal<br>(10.5 - 32 V DC; 14 A - 5.5 A)                                                                                                    |
|                                                        | The terminal may reboot once at start-up if you are using the ignition system of your vehicle to power up the terminal. | None. Wait until the terminal is ready again after booting.                                                                                                    |
| No signal or weak signal from the BGAN satellite.      | The view to the satellite is blocked.                                                                                   | Make sure the antenna has a clear view in all directions. See the installation manual for details.                                                                                                    |
|                                                        | The antenna cable is not properly connected.                                                                            | Check that both ends of the cable are connected properly according to the guidelines in the Installation manual.  Also check that no connectors are damaged.                                                               |
|                                                        | The system is set up to use one specific satellite, but the system is outside coverage from that satellite.             | Enter the web interface. Select <b>SETTINGS</b> > <b>Satellite selection.</b> Select <b>Auto</b> and click <b>Apply</b> .  The system will now search for the satellite with the strongest signal and attempt to register. |
| No transmission on<br>the BGAN network is<br>possible. | The Radio silence function is activated from an external device connected to the I/O interface of the terminal.         | If the Radio silence function should not be activated, deactivate it from the external device.                                                                                                    |
| Connection to the Internet cannot be established.      | Your network user group does not allow Internet access.                                                                 | The Administrator can access and change network user groups in the built-in web interface of the terminal.                                                                                                    |

| Problem                                       | Possible Cause                                                                                                    | Remedy                                                                                                    |
|-----------------------------------------------|----------------------------------------------------------------------------------------------------|----------------------------------------------------------------------------------------------------|
| 256 kbps Streaming<br>does not work           | The elevation angle to the satellite is too low.                                                                     | 256 kbps Streaming is normally not available in areas with low elevation.                                                                                                    |
|                                               | 2. There is not enough free bandwidth for a 256 kbps streaming connection.                                           | 2. If there is too much traffic on the network, it may not be possible to assign a 256 kbps streaming session.                                                                                                    |
|                                               |                                                                                                    | You may try a Streaming profile with a lower bit rate instead.                                                                                                    |
| Some BGAN services are not available.         | There may be limitations in the BGAN services, e.g. in low elevation or if the network is loaded with heavy traffic. | If possible, use another service.  To get information on limitations in services, you may contact Inmarsat support, e.g. from the web site www.inmarsat.com.                                                                             |
| The web interface cannot be accessed.         | The browser is configured to use a proxy server.                                                                     | For Microsoft Internet Explorer, select Tools > Internet Options > Connections > LAN Settings and uncheck Use a proxy server for your LAN.                                                                                               |
|                                               | You have entered a wrong IP address.                                                                                 | Check the IP address and re-enter it. If you do not have the correct IP address, you can set the IP address temporarily to the default address (192.168.0.1) by pressing the Reset button. See Function of the Reset button on page 130. |
|                                               | You are connected using VPN                                                                                          | Close down your VPN connection.                                                                                                    |
| A Phone/Fax connection cannot be established. | The cable is not properly connected.                                                                                 | Connect the cable.                                                                                                    |
| be established.                               | The cable type or connector type is not correct.                                                                     | For information on the correct type of connector and cable, refer to the installation manual.                                                                                                    |
|                                               | Incoming calls: The call type used for the call is not selected in the web interface.                                | Make sure the call type used for calls to the terminal is selected in the web interface.  Access the web interface and select  SETTINGS > Phone/Fax. Then, for each of the two ports, select the call type for incoming calls.           |

| Problem                                  | Possible Cause                                                                                         | Remedy                                                                                                    |
|------------------------------------------|----------------------------------------------------------------------------------------------------|----------------------------------------------------------------------------------------------------|
| An ISDN connection cannot be established | The cable is not properly connected.                                                                   | Connect the cable.                                                                                                    |
| establisheu                              | You have connected to the LAN interface.                                                               | Connect the cable to the interface marked ISDN.                                                                                                    |
|                                          | The cable type or connector type is not correct.                                                       | For information on the correct type of connector and cable, refer to the installation manual.                                                                                               |
|                                          | Incoming phone calls: The call type used for the call is not selected in the web interface.            | Make sure the call type used for calls to the terminal is selected in the web interface. Access the web interface and select SETTINGS > ISDN. Then select the call type for incoming calls. |
| No phones are ringing on incoming calls  | The Mute function is activated from an external device connected to the I/O interface of the terminal. | If the Mute function should not be activated, deactivate it from the external device.                                                                                                    |
| A LAN connection cannot be established.  | The cable is not properly connected.                                                                   | Connect the cable.                                                                                                    |
| established.                             | The cable type or connector type is not correct.                                                       | For information on the correct type of connector and cable, refer to the installation manual.                                                                                               |

| Problem                                         | Possible Cause                                                                                                    | Remedy                                                                                                    |  |
|-------------------------------------------------|----------------------------------------------------------------------------------------------------|----------------------------------------------------------------------------------------------------|--|
| An IP handset connection cannot be established. | The cable is not properly connected.                                                                                                | Connect the cable.                                                                                                    |  |
| be established.                                 | You have connected to the ISDN interface.                                                                                           | Remove the cable and connect to one of the LAN connectors in stead.                                                                                                    |  |
|                                                 | There is no power (PoE) in the LAN interface. The reason may be that there is not enough power to supply PoE for the LAN interface. | Check that the input voltage is within the specified range (10.5 - 32 V DC; 14 A - 5.5 A).  Check that you do not have too many power-consuming devices connected. The maximum available output power on the LAN (PoE) interface is 32 W if you are using a 12 V supply and 64 W if you are using a 24 V supply.  If possible, disconnect other connected devices. |  |
|                                                 | Incoming phone calls: The call type used for the call is not selected in the web interface.                                         | Make sure the call type used for calls to the terminal is selected in the web interface. Access the web interface and select SETTINGS > IP handset > Call settings. Then select the call type for incoming calls.                                                                                                    |  |
| The Administrator password does not work.       | Someone has changed the Administrator password.                                                                                     | If the correct password is not found, you have to reset the password.  Contact your supplier for a reset code. You must provide the serial number and IMEI number of the terminal.  Then enter the web interface and reset the password as described in: Resetting the Administrator password on page 96.                                                          |  |

## Status signaling

#### **Overview**

There are many ways of troubleshooting if an error occurs. The terminal has different means of status signaling, to help you find the cause of a problem:

- Indicators.
- Event messages.
- Event log.

Indicators, event messages and logs are described in the following sections.

### **Light indicators**

#### **Overview**

The terminal has a number of LEDs, placed in the panel at the top of the terminal:

- · a green Power indicator,
- · a green/red/ orange Terminal indicator,
- a green/red/orange Antenna indicator,
- · a green Message indicator and
- 3 LAN indicators for each LAN interface, showing Activity (Green), Link/Speed (Green/Yellow) and PoE (Green/Red).

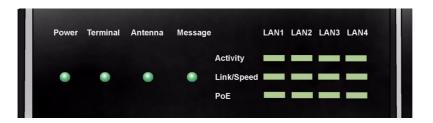

#### **General status indicator functions**

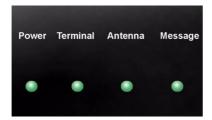

#### **Power indicator**

| Behavior        | Meaning                       |
|-----------------|-------------------------------|
| Green           | Power OK.                     |
| Flashing green  | The terminal is powering up.  |
| Flashing orange | The terminal is closing down. |
| Off             | No power.                     |

#### **Terminal indicator**

| Behavior       | Meaning                                                                                                    |  |
|----------------|----------------------------------------------------------------------------------------------------|--|
| Steady green   | Ready. BGAN registration completed.                                                                                                    |  |
| Flashing green | Please wait - process in progress.<br>BGAN registration ongoing.                                                                                                    |  |
| Orange         | Warning - temporary malfunction. User action is required.                                                                                                    |  |
| Red            | Critical error.  Check the event log. If the problem is in the EXPLORER system and you cannot solve it, contact your distributor and return the unit for repair if necessary. |  |

#### **Antenna indicator**

| Behavior       | Meaning                                                                                                    |  |
|----------------|----------------------------------------------------------------------------------------------------|--|
| Steady green   | Tracking. The antenna is ready for use.                                                                                                    |  |
| Flashing green | Please wait - process in progress.  Slow flashing: The antenna is starting up Rapid flashing: Sky scan                                                                        |  |
| Orange         | Warning - temporary malfunction. User action is required.                                                                                                    |  |
| Red            | Critical error.  Check the event log. If the problem is in the EXPLORER system and you cannot solve it, contact your distributor and return the unit for repair if necessary. |  |

### Message indicator

| Behavior       | Meaning                              |  |
|----------------|--------------------------------------|--|
| Flashing green | A new SMS message has arrived.       |  |
| Off            | No new messages, or the unit is off. |  |

#### **LAN indicator functions**

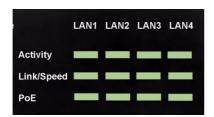

### **Activity indicator**

| Behavior       | Meaning                 |
|----------------|-------------------------|
| Flashing green | The LAN port is active. |

### Link/Speed indicator

| Behavior | Meaning                 |
|----------|-------------------------|
| Green    | Link speed is 100 Mbps. |
| Yellow   | Link speed is 10 Mbps.  |
| Off      | The link is down.       |

#### PoE indicator

| Behavior | Meaning                                                                                |  |
|----------|----------------------------------------------------------------------------------------|--|
| Green    | The terminal is supplying power to the LAN port.                                       |  |
| Red      | The connected device requires more power than the terminal can supply to the LAN port. |  |
| Off      | The terminal is not supplying power to the port.                                       |  |

## **Event messages**

#### Display of event messages

The terminal can detect events during POST (Power On Self Test) or CM (Continuous Monitoring). When the terminal detects an event that requires your action, it issues an event message.

When your terminal issues an event message, the Terminal indicator or the Antenna indicator in the LED panel on top of the terminal signals the event, according to the tables *Terminal indicator* and *Antenna indicator* in the previous section.

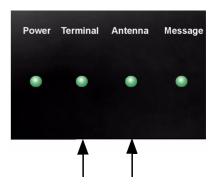

You can see the active event messages in the web interface by clicking the warning symbol in the icon bar at the top in the web interface.

All events are logged in the event log. For information on the event log, see *Viewing the Event list* or the Event log on page 109.

#### **List of events**

The following list explains the events that may show in the web interface of the terminal.

| ID                | Event Text                          | Explanation                                                                         | Remedy                                                    |
|-------------------|-------------------------------------|-------------------------------------------------------------------------------------|-----------------------------------------------------------|
| 00100 to<br>00199 | System data<br>damaged              | Important system data is damaged                                                    | Do not use the terminal.<br>Contact your distributor.     |
| 00210 to<br>00219 | SIM module error                    | The SIM interface on the terminal cannot be used.                                   | Contact your distributor.                                 |
| 00240 to<br>00249 | Temperature sensor error            | The terminal is in danger of overheating.                                           | Do not use the terminal.<br>Contact your distributor.     |
| 00260 to<br>00269 | System error                        | The terminal cannot communicate on the satellite network.                           | Contact your distributor.                                 |
| 00270 to<br>00279 | Voice module error                  | Voice services cannot be accessed by the terminal                                   | Contact your distributor.                                 |
| 00280 to<br>00289 | Ethernet module error               | The Ethernet interface on the terminal cannot be used.                              | Contact your distributor.                                 |
| 00300 to<br>00309 | GPS module error                    | The GPS module is out of function. The terminal cannot obtain a valid GPS position. | Contact your distributor.                                 |
| 00330 to<br>00339 | ISDN failure                        | The ISDN interface on the EXPLORER 727 cannot be used.                              | Contact your distributor.                                 |
| 00340 to<br>00349 | 2-wire failure                      | The Phone/Fax interface of the EXPLORER 727 cannot be used.                         | Contact your distributor.                                 |
| 00350 to<br>00359 | AD9864<br>calibration<br>data error | Internal error in the receiving part of the terminal.                               | Contact your distributor if the problem persists.         |
| 00360 to<br>00369 | No antenna<br>found                 | The terminal cannot communicate with the antenna.                                   | Check antenna cable     between terminal and     antenna. |
|                   |                                     |                                                                                     | 2. Reboot the terminal.                                   |

| ID                | Event Text                            | Explanation                                                                                   | Remedy                                                                                                    |
|-------------------|---------------------------------------|-----------------------------------------------------------------------------------------------|----------------------------------------------------------------------------------------------------|
| 01000 to<br>01009 | Low<br>temperature<br>warning         | Low ambient temperature is causing the performance of the terminal to be degraded or halted.  | Move the terminal to a warmer location.  For information on ambient temperature limits, see the installation manual.                                                    |
| 01100 to<br>01109 | High<br>temperature<br>warning        | High ambient temperature is causing the performance of the terminal to be degraded or halted. | Move the terminal to a cooler location.  For information on ambient temperature limits, see the installation manual.                                                    |
| 01110 to<br>01119 | Temperature<br>too high<br>(critical) | Critically high temperature is causing the terminal to shut down.                             | Move the terminal to a cooler location.  For information on ambient temperature limits, see the installation manual.  Contact your distributor if the problem persists. |
| 01300 to<br>01309 | No GPS fix                            | The GPS receiver has not yet achieved position fix.                                           | Make sure the view to the GPS satellites is not blocked.  Note that in some cases it may take up to 10 minutes to obtain GPS fix.                                       |
| 01400 to<br>01409 | Satellite<br>signal lost              | The EXPLORER 727 no longer receives a signal from the satellite.                              | Make sure the<br>EXPLORER 727 has a clear<br>view to the satellite.                                                                                                    |
| 01500 to<br>01509 | SIM card<br>missing                   | No SIM card is detected in the SIM slot.                                                      | Insert SIM card. If the SIM card is already inserted, try removing and reinserting it.                                                                                  |
| 01600 to<br>01609 | SOS calls only                        | The SIM card is not accepted by the network. Only emergency calls are allowed.                | Enter the PIN and wait for<br>network approval. If the<br>problem persists, contact<br>your Airtime Provider.                                                           |
| 01700 to<br>01709 | Registration<br>for voice<br>failed   | The EXPLORER 727 has not yet been allowed to register for voice services (Circuit Switched).  | If the problem persists,<br>contact your Airtime<br>Provider.                                                                                                    |

| ID                | Event Text                    | Explanation                                                                                | Remedy                                                                                                    |
|-------------------|-------------------------------|--------------------------------------------------------------------------------------------|----------------------------------------------------------------------------------------------------|
| 01800 to<br>01809 | Registration for data failed  | The EXPLORER 727 has not yet been allowed to register for data services (Packet Switched). | If the problem persists,<br>contact your Airtime<br>Provider.                                                                                                    |
| 02000 to<br>02009 | Satellite<br>signal weak      | The signal from the satellite is weak.                                                     | Check the line of sight to the satellite. Be aware that window glass may reduce the signal level.  Check that the antenna is pointed according to the position data. Adjust the position to the highest possible signal strength. |
| 02100 to<br>02109 | Ciphering Off                 | The network has turned ciphering off.                                                      | Do not transmit data that requires ciphering.                                                                                                    |
| 02200 to<br>02209 | Ethernet data session failed  | Ethernet data session could not be established.                                            | See the call log for the cause of the error. Refer to Viewing the lists of calls on page 53.  If the problem persists, contact your distributor.                                                                                  |
| 02900 to<br>02909 | Network failed authentication | The EXPLORER 727 does not accept the network as a valid BGAN network.                      | Restart the EXPLORER 727.  If the problem persists, contact your distributor.                                                                                                    |
| 03500 to<br>03509 | 2-wire calibration failure    | 2-wire calibration failed on<br>the Phone/Fax interface,<br>because of:                    |                                                                                                    |
|                   |                               | Common mode     balance error.                                                             | Check the wires to your phone or fax.                                                                                                    |
|                   |                               | 2. The hook is off.                                                                        | 2. Put the hook on.                                                                                                    |
|                   |                               | 3. Wires are shorted to each other or shorted to ground.                                   | 3. Check the wires.                                                                                                    |

| ID                | Event Text                                                   | Explanation                                                                                                    | Remedy                                                                             |
|-------------------|--------------------------------------------------------------|----------------------------------------------------------------------------------------------------|------------------------------------------------------------------------------------|
| 03600 to<br>03609 | 2-wire<br>operational<br>failure                             | The Phone/Fax interface fails to operate, for one of the following reasons:                                     |                                                                                    |
|                   |                                                              | 1. Ground shorted.                                                                                              | 1. Check the wires.                                                                |
|                   |                                                              | 2. Power overload.                                                                                              | 2. Wait until the event is cleared; then try again.                                |
|                   |                                                              | 3. Temperature overload.                                                                                        | 3. Wait until the event is cleared; then try again.                                |
| 08002             | One or more ports has PoE disabled due to power limitations  | The power supply to the terminal has dropped critically. PoE is disabled to ensure enough power to the antenna. | Ensure a stable power supply to the terminal.                                      |
| 08008             | Antenna<br>exceeds<br>voltage<br>threshold                   | The antenna voltage is either too high or too low.                                                              | Check the cable to the antenna.  Contact your distributor if the problem persists. |
| 08009             | Power Hold-up - the terminal can no longer power the antenna | The power supply to the terminal has dropped for too long. The antenna does not have enough power to function.  | Ensure a stable power supply to the terminal.                                      |
| 0800A             | Reduce PoE -<br>the terminal<br>reduces PoE<br>with 30W      | The input voltage to the terminal is too low. The terminal will lower PoE power from 60 W to 30 W.              | Ensure a stable power supply to the terminal.                                      |
| 0800B             | PoE<br>Overvoltage<br>protection is<br>activated             | Overvoltage is detected in<br>the terminal. The terminal<br>will be shut down in 10<br>minutes.                 | Do not use the terminal.<br>Contact your distributor.                              |
| 0800D             | Antenna Overvoltage protection is activated                  | Overvoltage is detected in<br>the antenna. The terminal<br>will be shut down in 10<br>minutes.                  | Do not use the terminal.  Contact your distributor.                                |

| ID    | Event Text                                        | Explanation                                                                                                    | Remedy                                                                  |
|-------|---------------------------------------------------|----------------------------------------------------------------------------------------------------|-------------------------------------------------------------------------|
| 08010 | Undervoltage<br>has been<br>detected              | The input voltage has dropped below an acceptable level. The terminal will be shut down in 10 seconds if the situation persists. |                                                                         |
| 0801B | Lost connection to the GPS receiver               | Communication with the GPS receiver in the antenna is lost.                                                                      | Contact your distributor if the warning persists.                       |
| 0801D | Uploading firmware to antenna                     | New firmware is being uploaded to the antenna. The Event will be cleared when upload has finished.                               | Contact your distributor if the Event is not cleared within 5 minutes.  |
| 0802C | Firmware update still fails after several retries | The terminal was unable to upload new firmware to the antenna.                                                                   | Contact your distributor.                                               |
| 0802D | Firmware update failed                            | The terminal was unable to upload new firmware to the antenna.                                                                   | Reboot the terminal. Contact your distributor if the problem persists.  |
| 0802E | Firmware is older than current antenna version    | The firmware in the antenna is newer than expected by the terminal.  Update the terminal software.                               |                                                                         |
| 0802F | Antenna main image could not be loaded            | Antenna failed to start up normally.                                                                                             | Reboot the terminal.  Contact your distributor if the problem persists. |
| 08030 | Antenna could not enter main application mode     | Antenna failed to start up normally.  Reboot the terminal.  Contact your distributo the problem persists.                        |                                                                         |
| 08031 | Failed to enter normal operation                  | Antenna failed to start up normally.                                                                                             | Reboot the terminal. Contact your distributor if the problem persists.  |

| ID    | Event Text                                                        | Explanation                                                                                                    | Remedy                                                                                                    |
|-------|-------------------------------------------------------------------|----------------------------------------------------------------------------------------------------|----------------------------------------------------------------------------------------------------|
| 08032 | Firmware image version lower than active antenna version          | The firmware in the antenna is newer than expected by the terminal.                                                   | Update the terminal software.                                                                                                    |
| 08033 | Firmware image doesn't support antenna hardware                   | The antenna hardware version is not supported by the terminal.                                                        | Contact your distributor.                                                                                                    |
| 08034 | Antenna failed<br>to exit Flash<br>Manager. Power<br>cycle needed | New firmware was successfully uploaded to the antenna but the antenna failed to start normally with the new firmware. | Reboot the terminal. Contact your distributor if the problem persists.                                                                                          |
| 08035 | Unable to open port for HPA burst monitoring                      | There was an error communicating with the antenna.                                                                    | Reboot the terminal. Contact your distributor if the problem persists.                                                                                          |
| 08036 | Radio silence is activated                                        | The Radio silence function is activated. No transmission is allowed.                                                  | If the Radio silence function should not be active, enter the web interface and select SETTINGS > Discrete I/O. Then uncheck the Enabled box for Radio silence. |

## Logging of events

## **Diagnostic report**

When contacting Thrane & Thrane for support, please include a diagnostic report. The diagnostic report contains information relevant for the service personnel during troubleshooting.

To generate the diagnostic report, access the web interface and select **HELPDESK**. Then click **Generate report**.

### **Event log**

The event log holds information of events registered in the terminal or antenna. The same events are also indicated in the Antenna and Terminal LEDs on the terminal LED panel.

The log includes the time of the occurrence, a short description, location of the error etc. This information can help troubleshooting errors in the system. You can see the event log in the web interface. For further information, see *Viewing the Event list or the Event log* on page 109.

## **Reset button**

#### How to access the Reset button

The terminal has a Reset button placed next to the SIM slot behind the SIM cover. The functions of this button is described in the next section.

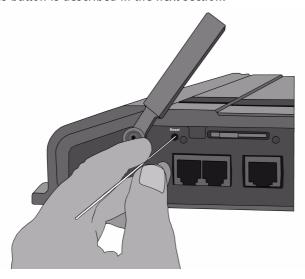

To press the Reset button, use a pointed device.

## **Function of the Reset button**

The Reset button on the terminal has the following functions:

| Action                                                                                                    | Function                                                                                                    |
|----------------------------------------------------------------------------------------------------|----------------------------------------------------------------------------------------------------|
| With the terminal running, press the Reset button normally.                                                                              | The terminal IP address and IP netmask are temporarily set to the default value (default IP address: 192.168.0.1).  With this function, even if the IP address has been changed and you do not remember the new IP address, you can still access the web interface and see your current configuration. The default value is not saved in the configuration, but is only valid until next reboot. |
| With the terminal running, press and hold the Reset button for 30 seconds, until the Power indicator on the terminal is flashing orange. | The terminal restores factory settings and reboots the system.                                                                                                    |
| While the terminal is booting, press and hold the Reset button.                                                                          | For service use only! The bootloader initiates software upload. Refer to the installation manual for details.                                                                                                    |

# **Conformity**

# **EXPLORER®727**

### CE (R&TTE)

The EXPLORER 727 is in the process of being CE certified (R&TTE directive). The "Declaration of Conformity with R&TTE Directive" will be enclosed in copy on the next page when ready.

#### **FCC**

This device complies with part 15 of the FCC Rules. Operation is subject to the following two conditions:

- 1) This device may not cause harmful interference, and
- 2) this device must accept any interference received, including interference that may cause undesired operation.

#### Part 15.21

Changes or modifications not expressly approved by the party responsible for compliance could void the user's authority to operate the equipment.

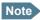

The manufacturer is not responsible for any radio or TV interference caused by unauthorized modifications to this equipment. Such modifications could void the user's authority to operate the equipment.

REPLACE THIS PAGE WITH THE DECLARATION OF CONFORMITY FOR EXPLORER 727.

#### A

APN Access Point Name. The Access Point Name is used by the terminal operator to establish the connection to the required destination network.

B

BGAN Broadband Global Area Network. A satellite network based on geostationary satellites, delivering data rates of up to 492 kbps to virtually any part of the earth, with full UMTS (3G) compatibility.

C

CE Conformitée Européenne. This term signifies that a CE certified product conforms to European health, environmental, and safety regulations. In short, it makes the product legal to be sold in the European Union.

CID Context Identifier

CM Continuous Monitoring

CS Circuit-Switched. Circuit-switched networks require dedicated point-to-point connections during calls.

D

DHCP Dynamic Host Configuration Protocol. A protocol for assigning dynamic IP addresses to devices on a network. With dynamic addressing, a device can have a different IP address every time it connects to the network.

DNS Domain Name System. A system translating server names (URLs) to server addresses.

F

FCC Federal Communications Commission. An independent United States government agency, directly responsible to Congress. FCC certification is normally required to make a product legal to be sold in the United States.

G

Geostationary Placed in a fixed position relative to a point on the surface of the earth.

GPRS General Packet Radio Service. A standard for wireless communications which runs at speeds

up to 115 kbps, compared with current GSM (Global System for Mobile Communications)

systems' 9.6 kbps.

GPS Global Positioning System

Н

HPA High Power Amplifier

Ι

I/O Input/Output

IMEI International Mobile Equipment Identity. A unique number identifying your terminal

IMSO International Maritime Satellite Organisation. An intergovernmental body established to

ensure that Inmarsat continues to meet its public service obligations, including obligations

relating to the GMDSS.

IP Internet Protocol

ISDN Integrated Services Digital Network. A circuit-switched telephone network system, designed

to allow digital transmission of voice and data over ordinary telephone copper wires,

resulting in higher quality and speed than are available with analog.

K

kbps kilobits per second

L

LAN Local Area Network

LED Light Emitting Diode

MAC Media Access Control.

MSN Multiple Subscriber Numbering. In most pieces of ISDN equipment you can program multiple

subscriber numbers. The number programmed into the equipment should be the dial-in

number that you wish that piece of equipment to answer.

N

NAT Network Address Translation. An Internet standard that enables a local-area network to use

one set of IP addresses for internal traffic and a second set of addresses for external traffic.

A NAT module makes all necessary address translations.

P

PDP Packet Data Protocol. A network protocol used by external packet data networks that

communicate with a GPRS network.

PIN Personal Identification Number. A code number used to provide access to a system that has

restricted access.

PoE Power over Ethernet

POR Pacific Ocean Region

POST Power On Self Test. A test sequence that runs every time the system is powered up or reset.

PS Packet-Switched. Packet-switched networks move data in separate, small blocks (packets)

based on the destination address in each packet.

PUK PIN Unblocking Key. An eight-digit code used to unblock a SIM card after three incorrect PINs

have been entered. The PUK code is supplied with the SIM card.

Q

QoS Quality of Service

R

RDI Restricted Digital Information

RF Radio Frequency. Electromagnetic wave frequencies between about 3 kilohertz and about

300 gigahertz including the frequencies used for communications signals (radio, television, cell-phone and satellite transmissions) or radar signals.

### S

SAS Satellite Access Station. The gateway between the satellites and the worldwide networks such

as Internet, telephone network, cellular network etc.

SDU Service Data Unit. Also known as a data packet.

SIM Subscriber Identity Module. The SIM provides secure storing of the key identifying a mobile

phone service subscriber but also subscription information, preferences and storage of text

messages.

SMS Short Messaging Service

Streaming A technique for transferring data - such as audio or video clips - so that it is processed as a

continuous stream. With a Streaming connection you are charged by the minute, like for a

telephone connection.

#### T

TCP Transmission Control Protocol. One of the core protocols of the Internet protocol suite. TCP

provides reliable, in-order delivery of a stream of bytes, making it suitable for applications

like file transfer and e-mail.

#### U

UDI Unrestricted Digital Information

UDP User Datagram Protocol. One of the core protocols of the Internet protocol suite. UDP delivers

data fast, because it avoids checking data packets. Time-sensitive applications often use UDP

because dropped packets are preferable to delayed packets.

#### V

VPN Virtual Private Network. A network that is constructed by using public wires to connect nodes.

You can create networks using the Internet for transporting data, using security mechanisms

so that only authorized users can access the network.

| Numerics  2-wire interface local numbers, 30 setting call type, 64                                                                                                    | calls barring, 71 closed user group, 74 forwarding, 70 holding, 33 line identification, 73                                                                                                    |
|----------------------------------------------------------------------------------------------------|----------------------------------------------------------------------------------------------------|
| administration settings, 95 analog phone local numbers, 30 antenna viewing properties, 60 viewing status, 46 viewing type, 46 APN, common setting, 67 audio quality, 26  B barring calls, 71 BGAN connecting to, 20 coverage, 7 services, 9 system overview, 8 | local, 31 making or receiving, 28 missed, received, outgoing, 53 redial, 30 to the terminal, 29 transferring, 33 viewing ongoing, 48 waiting indication, 32, 72 CE compliance, 131 clearing logs, 100 clearing usage counter, 100 closed user group, 74 common network settings, 67 company addresses, ii computer, connecting to LAN, 16 configuration exporting to file, 98 importing from file, 98 ISDN, 65 LAN, 61 conformity, 131 |
| for web interface, 40                                                                                                    | connecting to the BGAN network, 20<br>connector panel, 12<br>contact information, 111<br>coverage<br>Inmarsat BGAN system, 7                                                                                                    |
| call log, 52 call type, 26 setting for IP handsets, 77 setting for ISDN, 65 setting for Phone/Fax interface, 64                                                                                                    | dashboard, 45 data     profiles, 101     traffic flow filters, 104 data sessions     viewing ongoing, 48 Declarations of Conformity, 132 dialing prefixes, 31 document number     installation manual, vi     IP handset user manual, vi                                                                                                    |

| <b>E</b> Ethernet interface                                                                                         | IP handset<br>BGAN features, 23<br>connecting, 15                                                                  |
|----------------------------------------------------------------------------------------------------|----------------------------------------------------------------------------------------------------|
| setting up, 61<br>events                                                                                            | description, 5<br>entering PIN, 17                                                                                 |
| in LED panel, 122<br>list of active, 109                                                                            | local numbers, 30<br>setting call type, 77                                                                         |
| exporting configuration, 98                                                                                         | setting up, 75<br>starting up, 15<br>user manual, vi                                                               |
| F                                                                                                    | ISDN interface<br>local numbers, 30                                                                                |
| fax, sending or receiving, 34 FCC compliance, 131 features overview, 2                                              | setting up, 65                                                                                                    |
| forwarding calls, 70                                                                                                | L                                                                                                    |
| H help desk number, 108                                                                                             | LAN<br>connecting a computer, 16<br>managing network users, 80<br>setting up interface, 61                         |
| changing in web interface, 108<br>holding a call, 33                                                                | L-Band interface<br>enabling or disabling, 60<br>LED functions, 119                                                |
| I                                                                                                    | light indicator functions, 119<br>limitations in services, 10                                                      |
| ignition function, 13<br>IMEI number, 46<br>importing configuration, 98                                             | line identification, 73<br>local numbers assigned, 30<br>local phone call, 31                                      |
| Inbox for SMS messages<br>replying, forwarding or deleting, 57                                                      | logs, clearing, 100                                                                                                |
| indicator functions, 119<br>installation manual                                                                     | M                                                                                                    |
| document number, vi<br>interfaces and services<br>combinations, 11<br>internal calls, 31<br>Internet connection, 16 | MAC address, 46<br>matrix of services and interfaces, 11<br>messages<br>configuring outgoing, 58<br>forwarding, 57 |
| IP address external, setting up, 83 for connected device, 85 for web interface, 41                                  | opening in web interface, 57 receiving in web interface, 56 replying, 57 sending, 56                               |
| local, setting up, 62<br>local, viewing, 46                                                                         | microwave radiation, iii<br>mobile numbers<br>viewing and editing, 51                                              |
|                                                                                                    | N                                                                                                    |
|                                                                                                    | navigation in web interface, 43 network management, 80                                                             |

| network terms<br>definitions, 90              | remote on/off, 13                                                            |
|-----------------------------------------------|------------------------------------------------------------------------------|
|                                               | S                                                                            |
| Outbox for SMS messages                       | safety summary, iii satellite                                                |
| resending or deleting messages, 55            | selecting, 94<br>view selected, 46                                           |
| P                                             | sent messages<br>resending, forwarding or deleting, 55<br>viewing status, 55 |
| phone local call, 31                          | serial number, 46                                                            |
| making calls, 28                              | services<br>limitations, 10                                                  |
| phone book, 49                                | supplementary, 65                                                            |
| adding number, 50                             | supported by BGAN, 9                                                         |
| deleting all entries, 50                      | services and interfaces                                                      |
| deleting an entry, 50                         | combinations, 11                                                             |
| modifying an entry, 50                        | Short dial, 28                                                               |
| phone numbers for terminal, 51                | show number, 73                                                              |
| Phone/Fax interface                           | SIM lock, 10                                                                 |
| local numbers, 30                             | SMS in web interface                                                         |
| setting call type, 64                         | forwarding, 57                                                               |
| PIN administration PIN, 95                    | opening, 57                                                                  |
| entering, 17                                  | receiving, 56                                                                |
| entering, 17<br>entering in web interface, 44 | replying to, 57                                                              |
| entering with a phone, 17                     | sending, 56                                                                  |
| entering with IP handset, 17                  | SMS service number, 59                                                       |
| port forwarding, 63                           | software                                                                     |
| powering the terminal, 13                     | uploading, 91<br>viewing version, 46                                         |
| prefixes, special-purpose, 31                 | spare parts, 113                                                             |
| profiles for data transmission, 101           | Standard data, 36                                                            |
| properties                                    | activating, 37, 47                                                           |
| antenna, 60                                   | definition, 36                                                               |
| system, 46                                    | status                                                                       |
| Proxy server, disabling, 40                   | methods for signaling, 119                                                   |
| PUK code, 17, 19, 44                          | ongoing calls and data sessions, 48                                          |
|                                               | viewing, 45                                                                  |
| 0                                             | Streaming data, 36                                                           |
| Q                                             | activating, 37                                                               |
| quality of voice, 26                          | definition, 36                                                               |
| Quick dial, 28                                | supplementary services                                                       |
|                                               | setting up, 65                                                               |
| _                                             | supported, 10                                                                |
| R                                             | using, 32                                                                    |
| radiation, iii<br>redial, 30                  | support<br>contact information, 111                                          |
| registering on the BGAN network 20            |                                                                              |

#### T

telephone interface
local numbers, 30
setting call type, 64
tools for setting up the terminal, 23
total usage
viewing, 48, 52
traffic flow filters, 104
transferring a call, 33
troubleshooting guide, 115
typography used in this manual, vi

#### U

uploading software, 91 usage counter, 48, 52 clearing, 100 user interfaces, 23

#### V

version of software, 46
voice mail number
viewing, 59
voice quality, 26
setting for IP handsets, 77
setting for ISDN, 65
setting for Phone/Fax interface, 64

#### W

waiting calls, 32, 72 web interface accessing, 39 browser settings, 40 definition, 39 navigating, 43